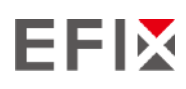

# **EFIX C5 GNSS**

## РУКОВОДСТВО ПО ЭКСПЛУАТАЦИИ

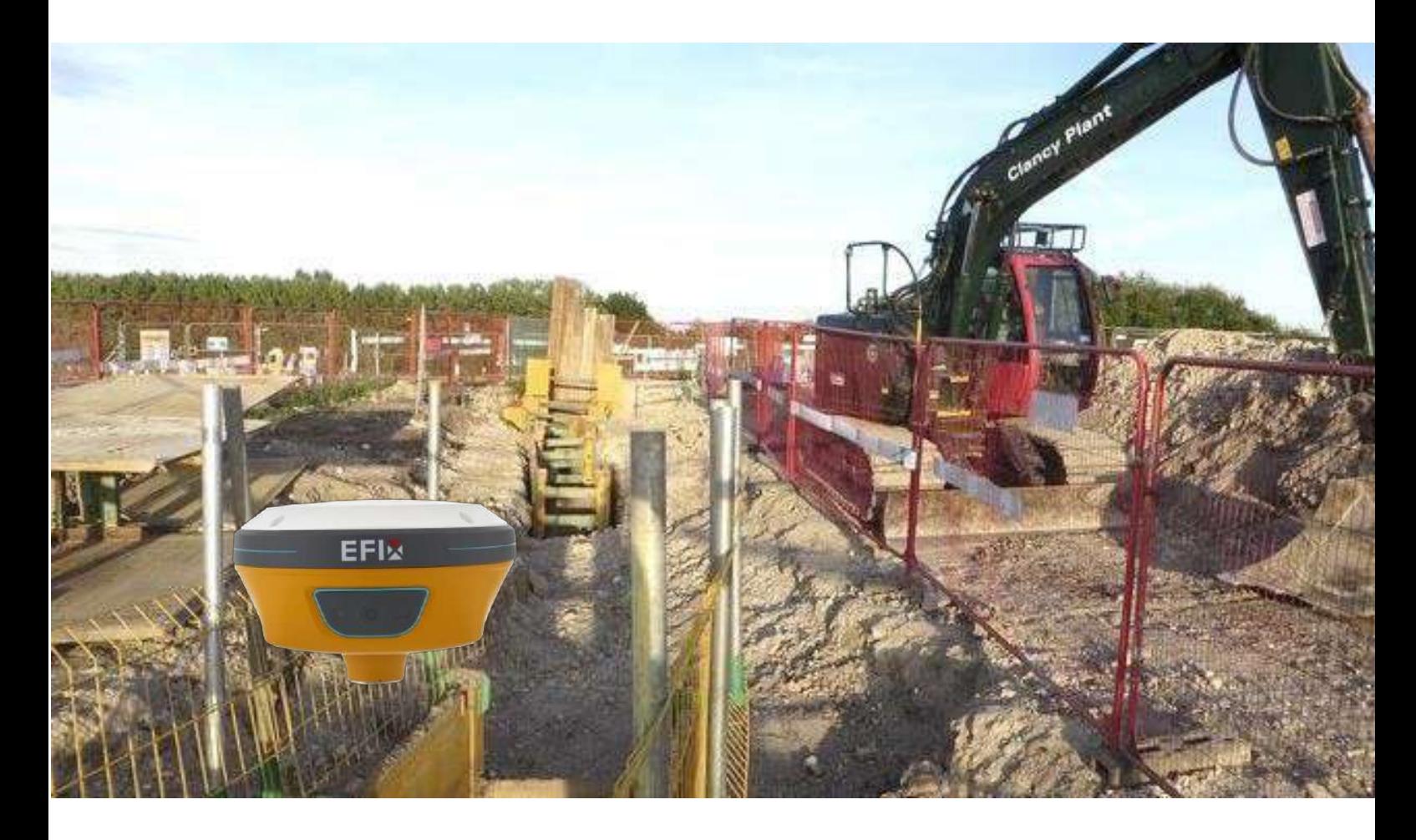

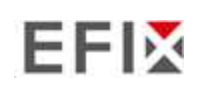

## Оглавление

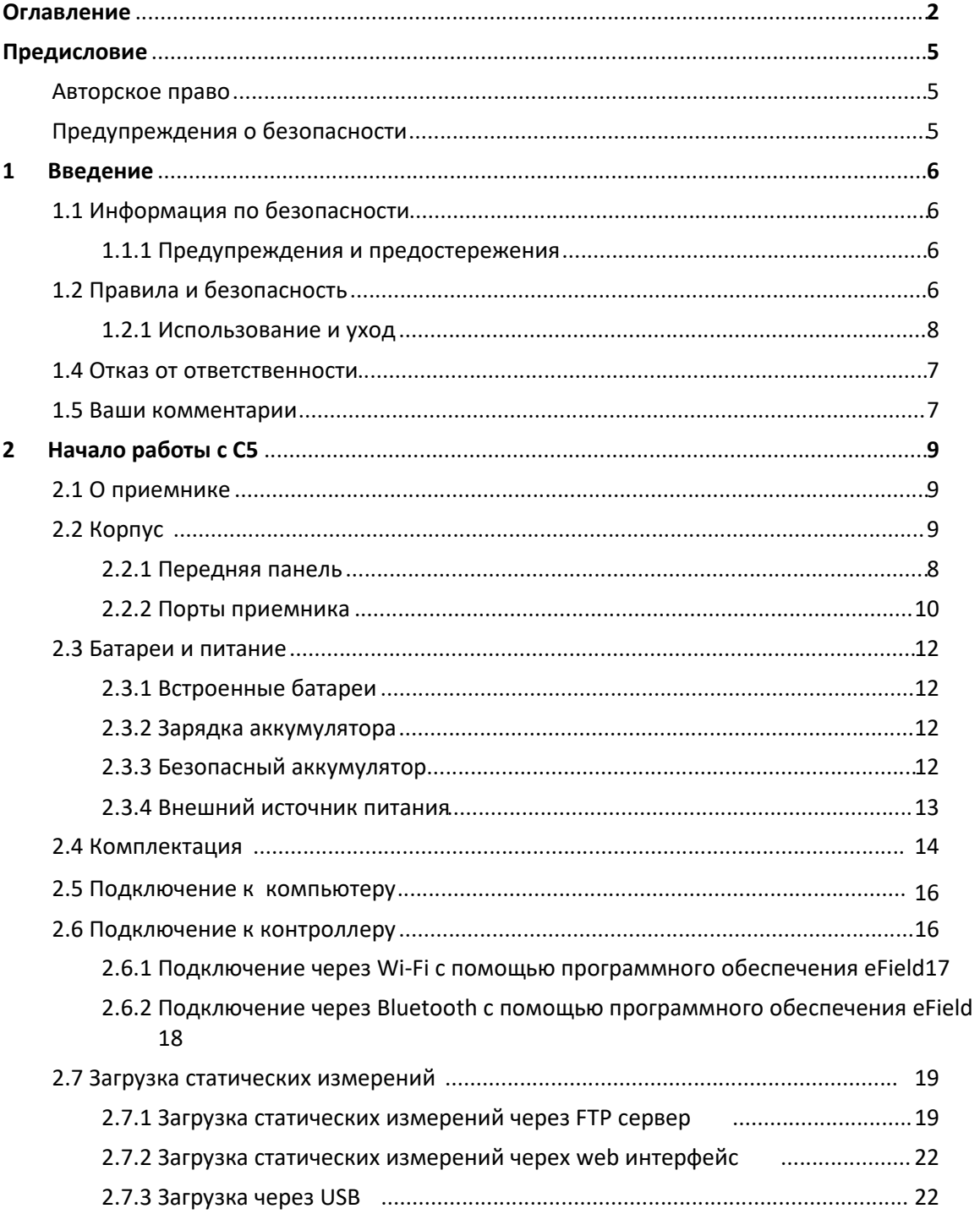

## **EFIX**

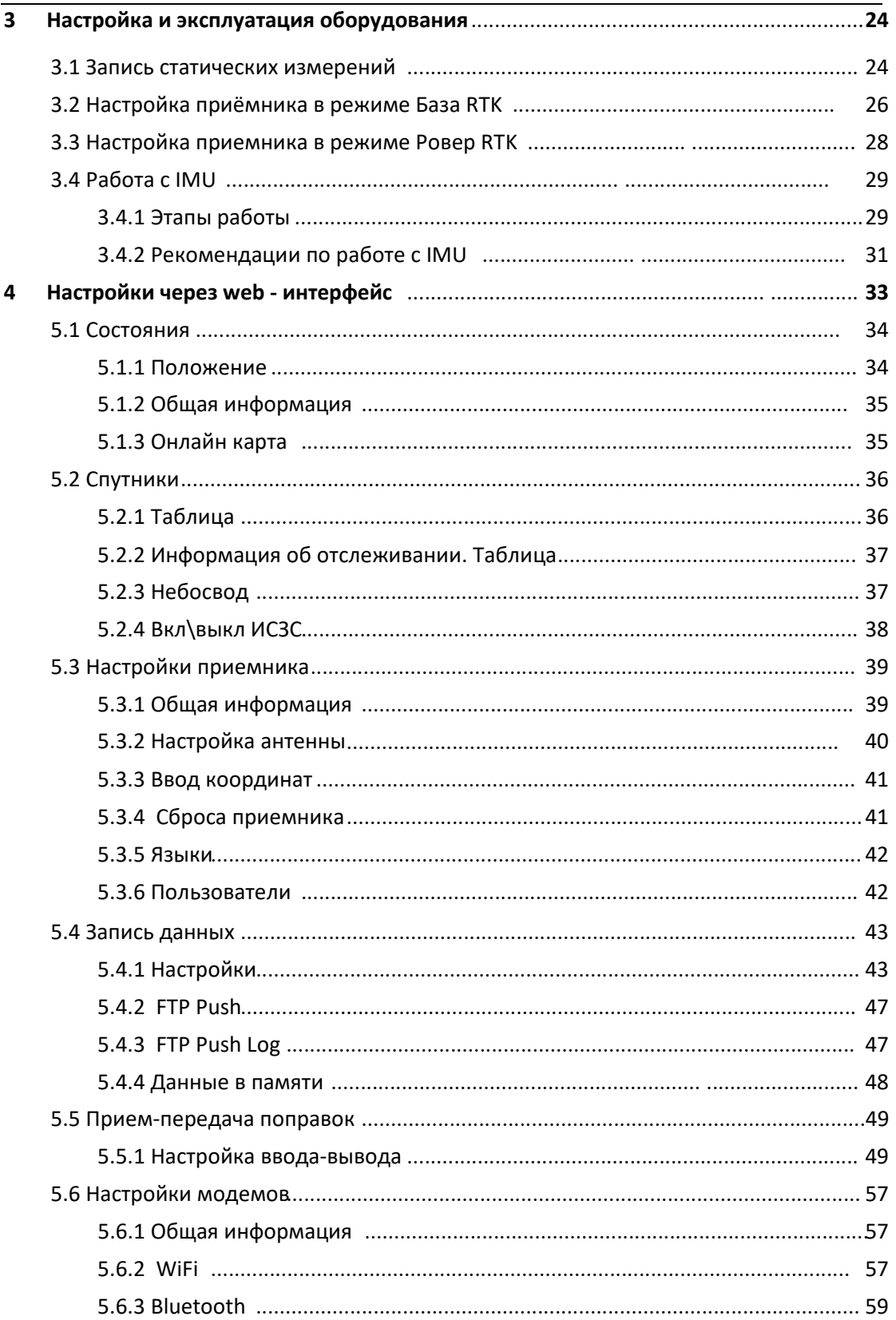

## **EFIX**

#### Оглавление

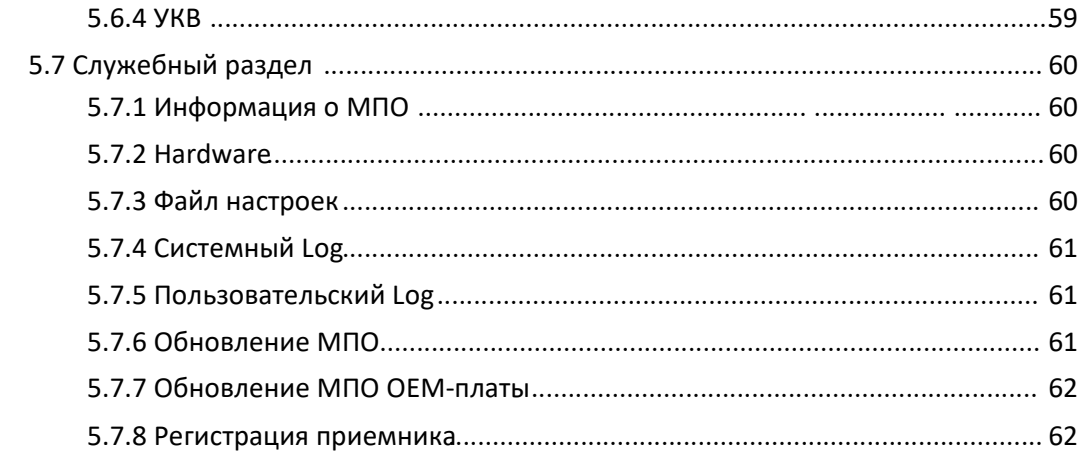

## **Предисловие**

#### **Авторское право**

#### **Авторское право 2020-2022**

EFIX | EFIX Geomatics Co., Ltd. Все права защищены. EFIX является торговой маркой EFIX Geomatics Co., Ltd. Все остальные торговые марки являются собственностью соответствующих владельцев.

#### **Товарные знаки**

Все названия продуктов и брендов, упомянутые в данной публикации, являются торговыми марками соответствующих владельцев.

#### **Предупреждения о безопасности**

Глобальная система позиционирования (GPS) управляется правительством США, которое несет полную ответственность за точность и обслуживание сети GPS. На точность также могут влиять плохая геометрия спутника и препятствия, такие как здания и тяжелые навесы.

## **1 Введение**

GNSS-приемник C5 - это портативное и полнофункциональное устройство, в котором остается внутренний радиомодуль. Обладая полной технологией GNSS, он обеспечивает лучшее в своем классе отслеживание сигнала GNSS даже в суровых условиях, позволяя проводить GNSS-съемку за пределами обычных ограничений. В C5 GNSS реализованы последние инновации, такие как инерциальный модуль (IMU), обеспечивающий автоматическую компенсацию наклона полюсов, в очень компактном корпусе.

#### **1.1 Информация о безопасности**

#### **1.1.1 Предупреждения и предостережения**

Отсутствие конкретных предупреждений не означает, что риски для безопасности отсутствуют.

Предупреждение или предостережение предназначены для минимизации риска получения травм и/или повреждения оборудования.

ПРЕДУПРЕЖДЕНИЕ - предупреждает вас о возможном неправильном использовании или неправильной настройке оборудования.

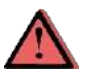

 ВНИМАНИЕ - предупреждает вас о возможном риске получения серьезной травмы и/или повреждения оборудования.

## **1.2 Правила и безопасность**

Приемники содержат встроенный беспроводной модем для передачи сигнала через беспроводную технологию Bluetooth® или через внешний Радио-модем. Правила использования беспроводного модема сильно различаются в зависимости от страны. В некоторых странах устройство можно использовать без получения лицензии конечного пользователя. Однако в некоторых странах требуется административное разрешение. Информацию о лицензии можно получить у местного дилера. Bluetooth® работает в безлицензионных диапазонах.

Перед началом эксплуатации приемника C5 GNSS определите, требуется ли разрешение или лицензия на эксплуатацию устройства в вашей стране. Ответственность за получение разрешения или лицензии на эксплуатацию приемника

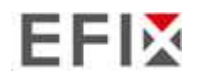

для места или страны использования лежит на конечном пользователе.

#### **1.2.1 Использование и уход**

Этот приемник разработан таким образом, чтобы выдерживать жесткие условия эксплуатации, которые обычно возникают в полевых условиях. Тем не менее, приемник является высокоточным электронным оборудованием, и обращаться с ним следует с разумной осторожностью.

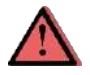

ВНИМАНИЕ - Эксплуатация или хранение приемника вне указанного температурного диапазона приведет к необратимым повреждениям.

#### **1.3 Отказ от ответственности**

Перед использованием приемника убедитесь, что вы прочитали и поняли данное Руководство пользователя, а также информацию по технике безопасности. Компания Prin не несет ответственности за неправильную эксплуатацию приемника пользователями и за убытки, понесенные в результате неправильного понимания данного руководства пользователя. Однако Prin оставляет за собой право регулярно обновлять и оптимизировать содержание данного руководства. Для получения новой информации обращайтесь к местному реселлеру EFIX.

#### **1.4 Ваши комментарии**

Ваши отзывы об этом руководстве пользователя помогут нам улучшить его в будущих версиях. Пожалуйста, отправляйте свои комментарии по адресу s@efix-geo.ru.

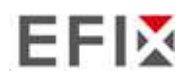

## **2 Начало работы с C5**

#### **2.1 О приемнике**

Новый GNSS-приемник C5 предлагает интегрированную технологию IMU-RTK для обеспечения надежного и точного GNSS-позиционирования в сложных условиях. В отличие от стандартных GNSS-приемников на основе MEMS, IMU-RTK C5 GNSS сочетает в себе современный механизм GNSS RTK, профессиональный IMU-датчик инициализацию 4D-3S и расширенные возможности отслеживания GNSS. Геодезические работы выполняются с высокой производительностью и надежностью, расширяя границы традиционной съемки GNSS RTK.

Приемник может использоваться как часть системы RTK GNSS с программным обеспечением EFIX eField. Кроме того, пользователь может загрузить данные ГНСС, записанные во внутреннюю память приемника, на компьютер.

Для настройки приемника на выполнение широкого спектра функций можно воспользоваться веб-интерфейсом, соединив приемник с ПК или смартфоном через Wi-Fi.

#### **2.2 Корпус**

Все клавиши управления расположены на передней панели. Последовательные порты и разъемы расположены в нижней части устройства.

#### **2.2.1 Передняя панель**

На следующем рисунке показан приемника, вид спереди .

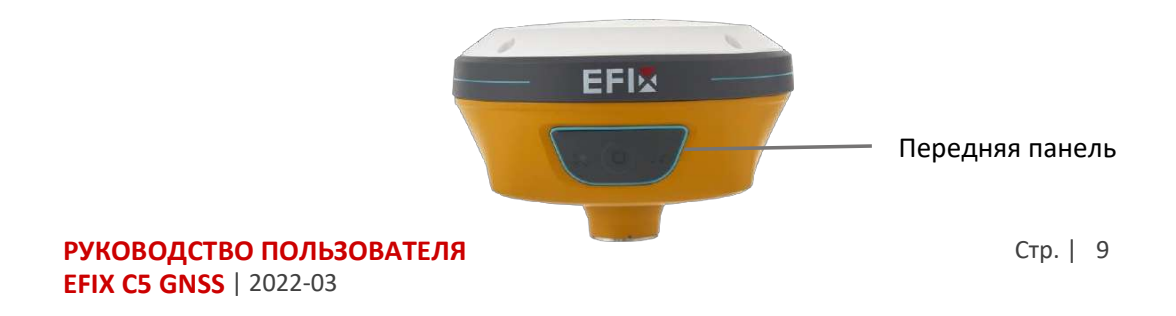

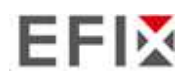

На передней панели расположены два индикаторных светодиода и одна кнопка.

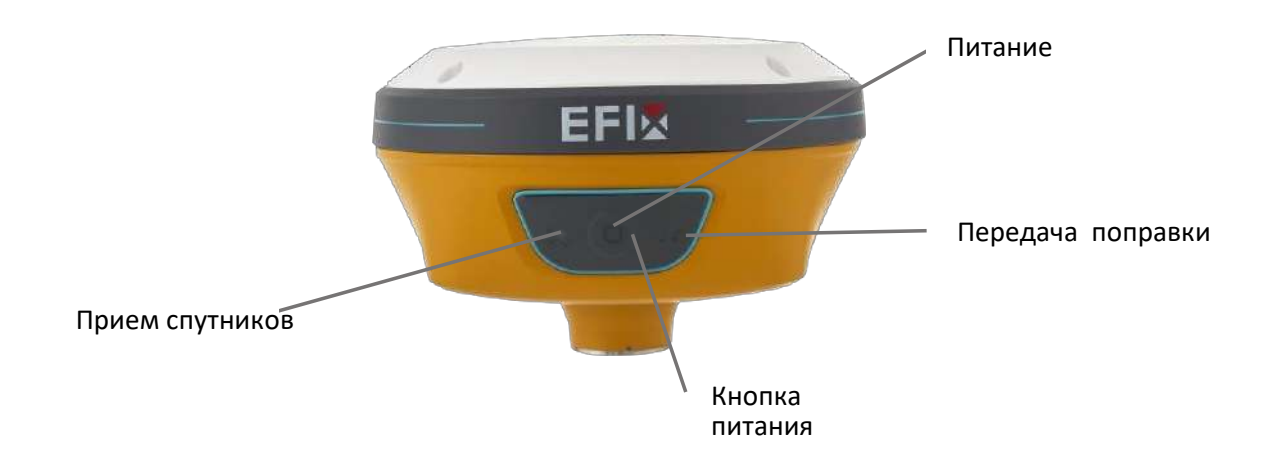

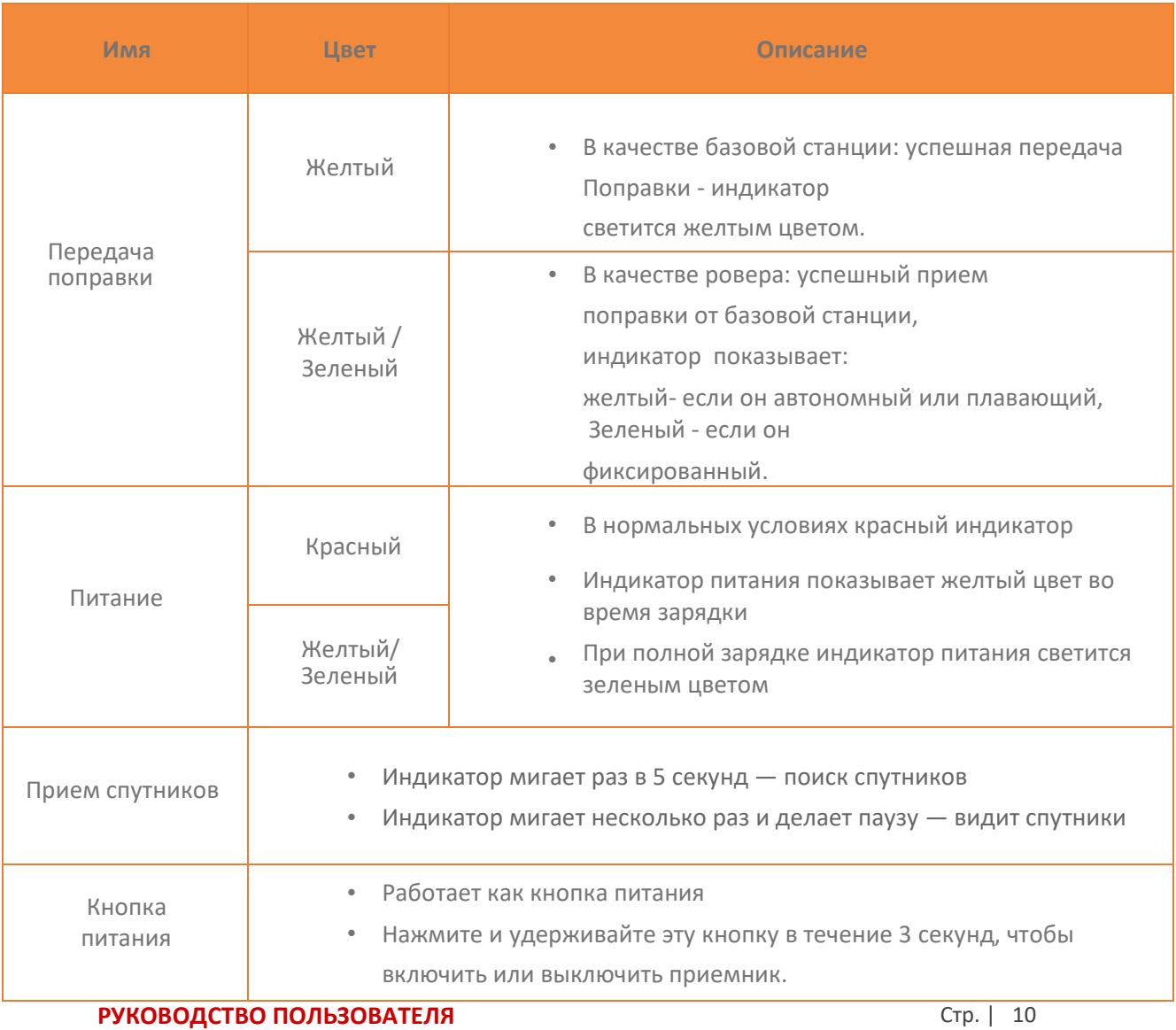

**EFIX C5 GNSS** | 2022-03

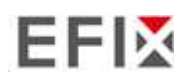

#### **2.2.2 Порты приемника**

Порты приемника содержат один разъем для радиоантенны TNC, один USB порт, он же порт питания, резьба под веху в 5/8-11.

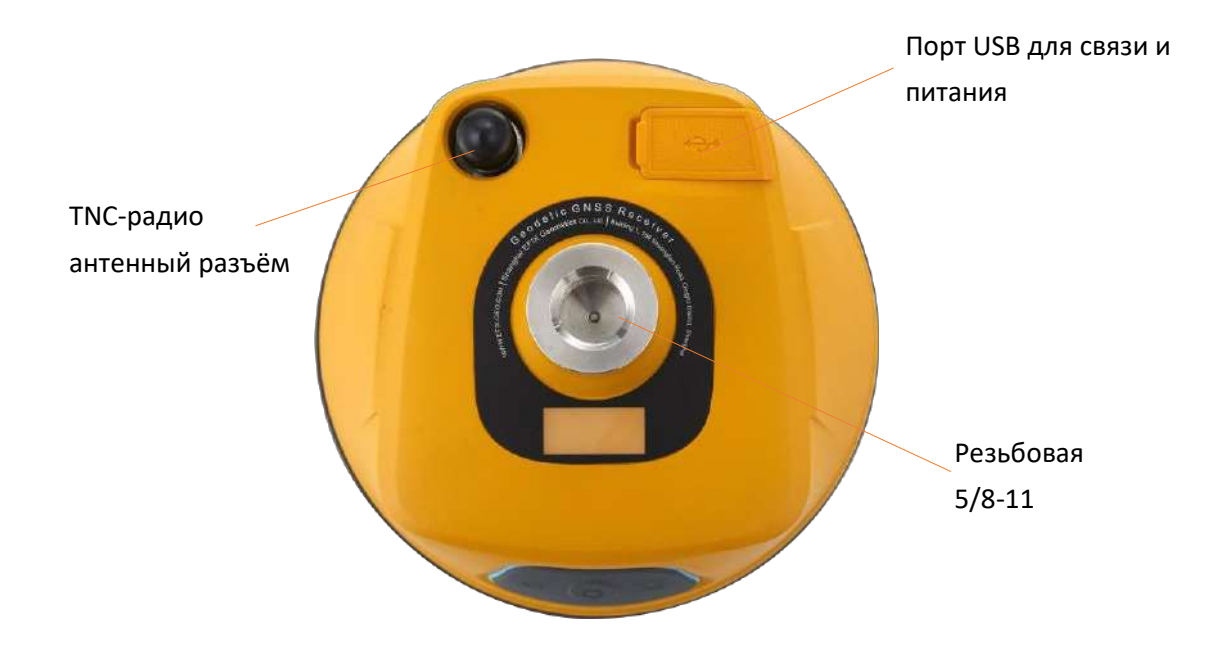

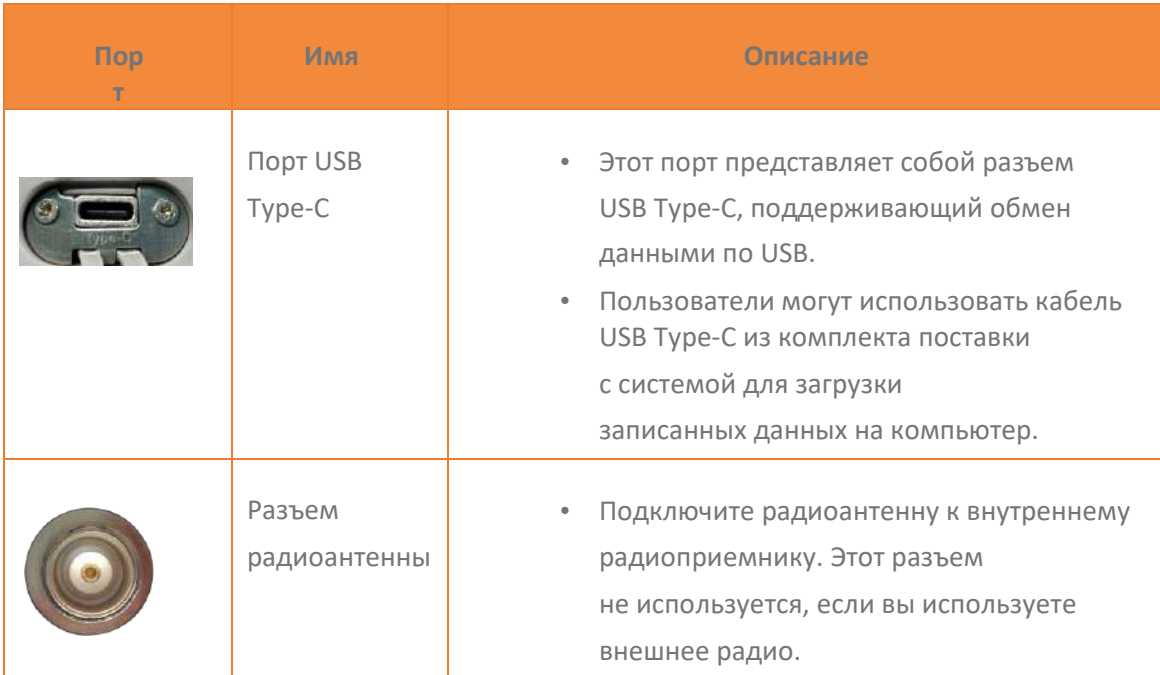

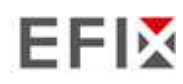

#### **2.3 Батареи и питание**

#### **2.3.1 Встроенные батареи**

Приемник имеет встроенный литий-ионный аккумулятор емкостью 6800 мАч.

#### **2.3.2 Зарядка аккумулятора**

Перезаряжаемая литий-ионная батарея поставляется частично заряженной. Перед первым использованием зарядите аккумулятор полностью. Заряжайте через порт USB Type-C.

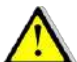

ПРЕДУПРЕЖДЕНИЕ - Заряжайте и используйте литий-ионную батарею только в строгом соответствии с инструкциями. Зарядка или использование аккумулятора в несанкционированном оборудовании может привести к взрыву или возгоранию и стать причиной травм и/или повреждения оборудования.

Во избежание травм и повреждений:

- **Не заряжайте и не используйте аккумулятор, если он поврежден или протекает.**
- Заряжайте литий-ионный аккумулятор только в устройстве EFIX, предназначенном для его зарядки. Обязательно следуйте всем инструкциям, прилагаемым к зарядному устройству.
- Прекратите зарядку батареи, если исходит сильный жар или запах гари.
- **Используйте аккумулятор только в оборудовании EFIX, предназначенном для его** использования.
- Используйте батарею только по назначению и в соответствии с инструкциями в документации к изделию.

#### **2.3.3 Безопасность батареи**

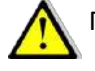

ПРЕДУПРЕЖДЕНИЕ - Не повреждайте батарею.

Поврежденный аккумулятор может стать причиной взрыва или пожара и привести к травмам и/или повреждению имущества.

Во избежание травм и повреждений:

**• Не подвергайте аккумулятор воздействию огня, высокой температуры или прямых солнечных** лучей.

**РУКОВОДСТВО ПОЛЬЗОВАТЕЛЯ EFIX C5 GNSS** | 2022-03

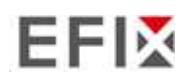

- Не погружайте аккумулятор в воду.
- Не роняйте и не прокалывайте аккумулятор.

#### **2.3.4 Внешний источник питания**

Подайте внешнее питание на приемник с помощью кабеля USB Type-C + адаптера питания.

Адаптер питания подключается к сети переменного тока 100-240 В, выходной порт адаптера питания соединяется с кабелем USB Type-C.

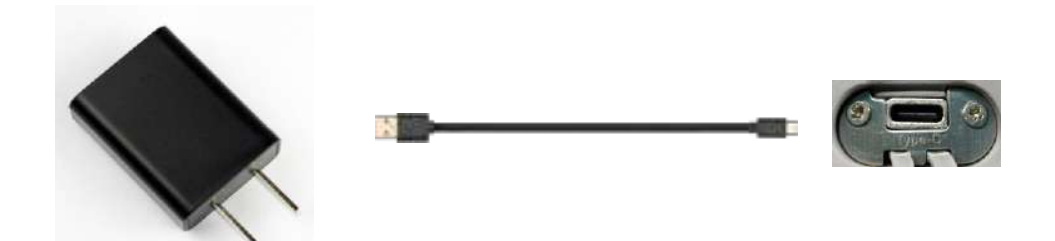

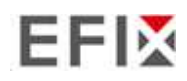

## **2.4 Комплектация**

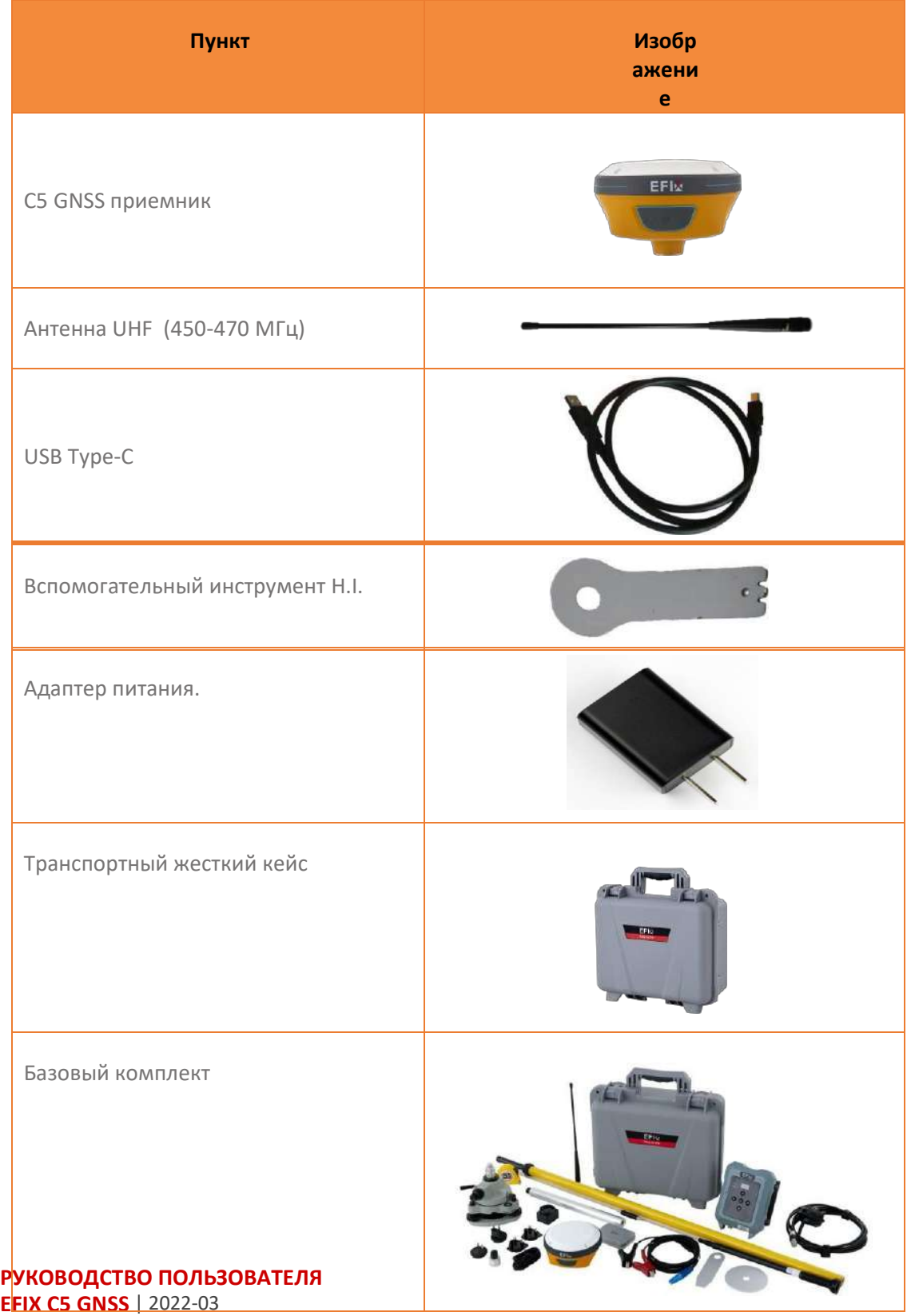

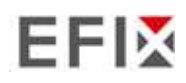

### **2.5 Подключение к компьютеру**

Приемник можно подключить к компьютеру через порт USB Type-C. Перед подключением к компьютеру убедитесь, что приемник включен.

На следующем рисунке показано, как подключиться к компьютеру для передачи данных или настроек:

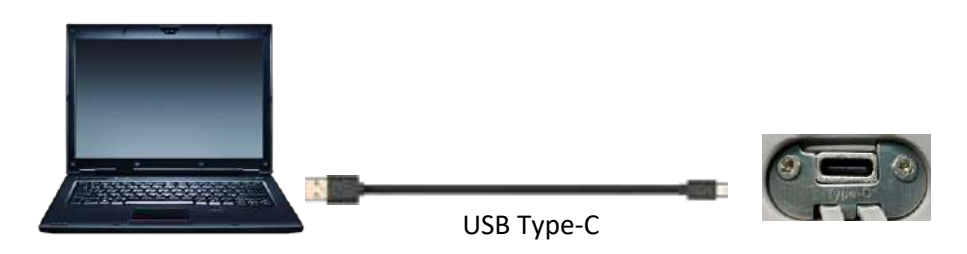

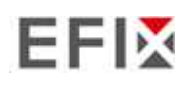

### **2.6 Подключение к контроллеру**

#### **2.6.1 Подключение через Wi-Fi с помощью программного обеспечения eField**

Включите контроллер → запустите eField → перейдите в главное меню **Режим работы** 

На экране "*Подключение*" выберите устройства **EFIX**, Тип **RTK**, Устройство **С5**, соединение WiFi, Антенна **C5** 

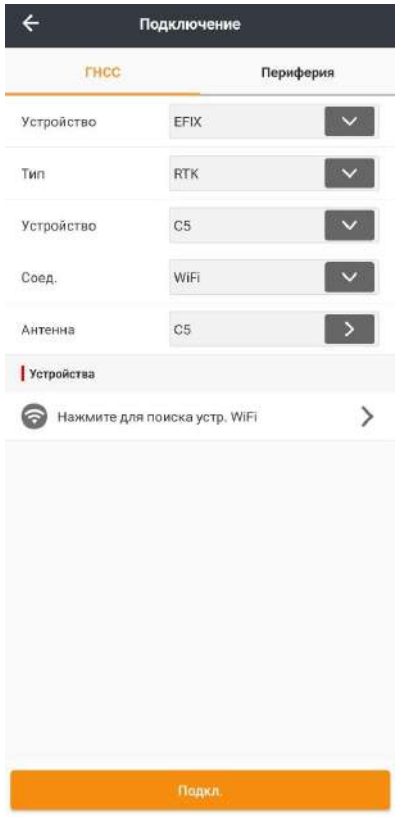

Нажмите значок WiFi для поиска устройства → включите модуль WiFi, выберите ваше устройство

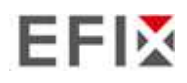

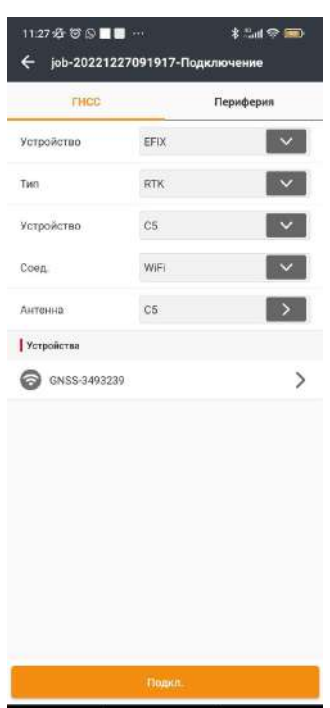

Нажмите кнопку Подкл**,** чтобы установить соединение.

#### **2.6.2 Подключение через Bluetooth с помощью программного обеспечения eField**

Включите контроллер  $\rightarrow$  запустите eField  $\rightarrow$  перейдите в главное меню Режим работы

На экране "*Подключение*" выберите устройства **EFIX**, Тип **RTK**, Устройство **С5**, соединение BT,

Антенна **C5** 

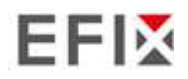

#### **Bluetooth**

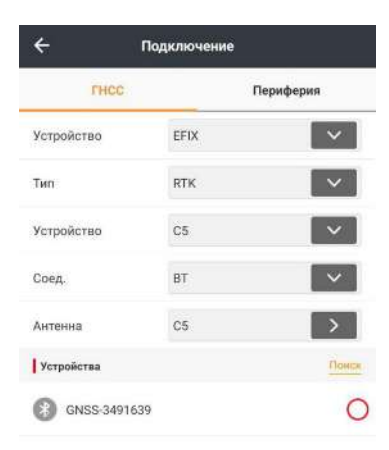

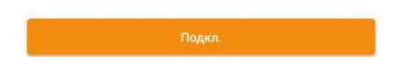

В окне Устройства выберите ваш приемник и нажмите **Подкл.**

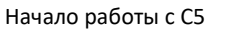

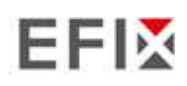

## **2.7 Загрузка статических измерений**

Загрузка статических измерений GNSS за определенный период, для последуюшей постобработки данных, для точного вычисления координат. Загрузка производится несколькими способами

#### **2.7.1 Загрузка статических измерений через FTP сервер**

Процедура загрузки статических измерений через FTP выглядит следующим образом:

(1) Включите приемник, найдите его Wi-Fi на компьютере и подключитесь.

(2) После успешного подключения откройте проводник на компьютере и введите "ftp:\\\192.168.1.1" в поле адреса.

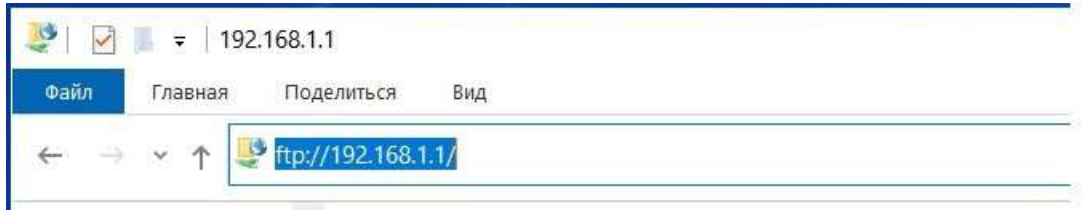

(3) Введите имя пользователя и пароль, по умолчанию имя пользователя и пароль - "ftp".

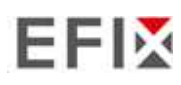

Начало работы с C5

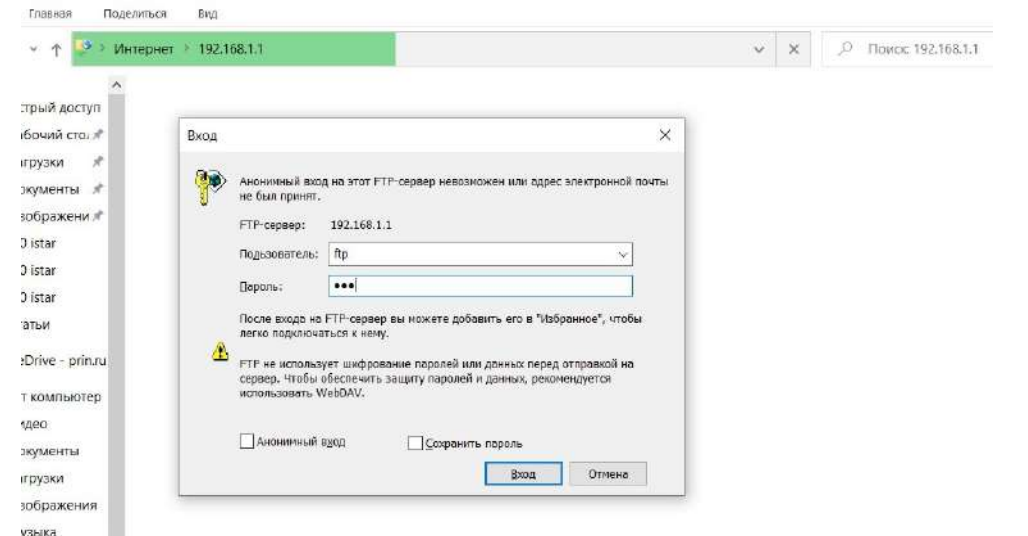

(4) Дважды щелкните по папке "repo\_receiver SN" (в качестве примера возьмем 3225804), вы увидите 9 папок. Папка "push\_log" используется для сохранения журнальных файлов, а остальные 8 папок представляют различные сессии

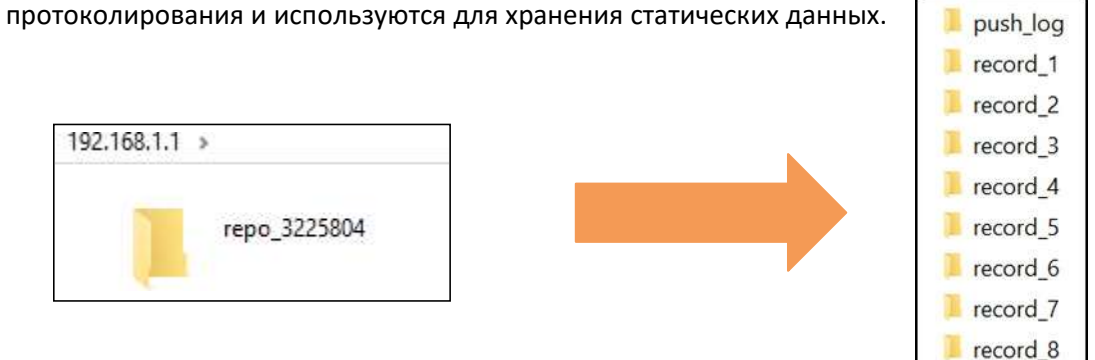

(5) Дважды щелкните по папке, которую вы настроили для хранения статических данных, вы увидите папку (папки), созданную системой C5 автоматически и названную по дате, которая определяется временем GPS, когда вы начинаете записывать данные.

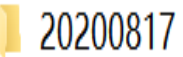

(6) Выберите папку назначения и дважды щелкните по ней, появятся две папки, названные в разных форматах данных (hcn и rinex).

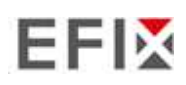

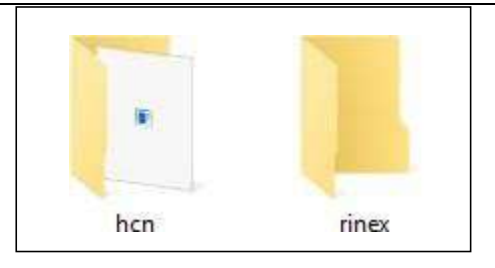

(7) Выберите формат данных, который вы настроили для сохранения статических измерений, вы найдете статические необработанные данные.

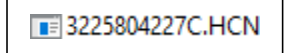

**Примечания**: Для файлов hcn имя файла представляется как XXXXXXDDDNN, где XXXXXX - SN приемника, DDD - день года, а NN - с е а н с записи.

ВНИМАНИЕ - По умолчанию статические данные будут сохранены в первой сессии протоколирования, в папке "record\_1". Старые файлы будут удаляться при заполнении памяти. Если вы настроите отказ от автоматического удаления старых файлов при заполнении объема памяти, приемник прекратит запись данных.

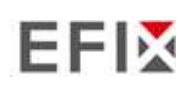

#### **2.7.2 Загрузка статических измерений через Web-интерфейс**

Процедуры загрузки статических измерений через web-интерфейс описаны в подменю 5.4.4 Загрузка данных.

#### **2.7.3 Загрузка через USB**

Процедуры загрузки статических измерений следующие:

(1) Включите приемник и соедините его с компьютером с помощью USB Type-C.

После успешного подключения на компьютере появится съемный диск с серийным номером (SN) приемника.

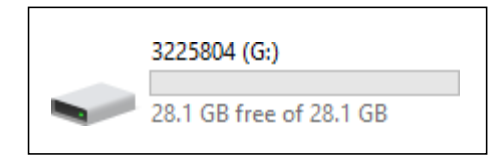

(2) Дважды щелкните на съемный диск, и вы увидите папку с именем "repo".

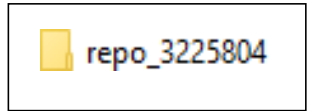

(3) Дважды щелкните по этой папке, вы увидите 9 папок. Папка "push\_log" используется для сохранения журнальных файлов, а остальные 8 папок представляют различные сессии протоколирования и используются для хранения статических данных.

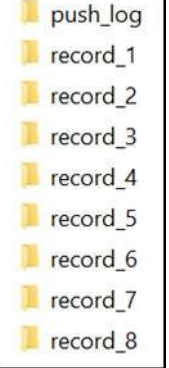

(4) Дважды щелкните по папке, которую вы настроили для хранения статических данных, вы увидите папку(и), созданную системой C5 автоматически и названную по дате, которая определяется временем GPS, когда вы начинаете записывать данные

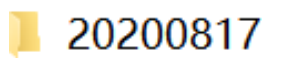

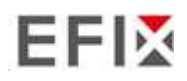

(5) Выберите папку назначения и дважды щелкните по ней, после чего появятся две папки, названные в соответствии с разными форматами данных (hcn и rinex).

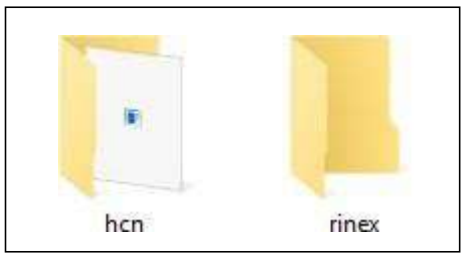

(6) Выберите формат данных, который вы настроили для сохранения статических данных, вы найдете статические измерения.

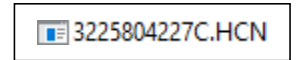

Совет - Для файлов hcn имя файла представляется как XXXXXXDDDNN, где XXXXXX - SN приемника, DDD - день года, а NN - сеанс записи.

ВНИМАНИЕ - По умолчанию статические данные будут сохранены в первом сеансе протоколирования, в папке "record\_1". Старые файлы будут удаляться при заполнении памяти. Если вы настроите отказ от автоматического удаления старых файлов при заполнении объема памяти, приемник прекратит запись данных.

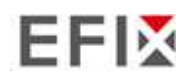

## **3 Настройка и эксплуатация оборудования**

## **3.1 Запись статических измерений**

Для обеспечения высокой производительности рекомендуется соблюдать следующие указания по настройке базовой станции:

#### **Компоненты:**

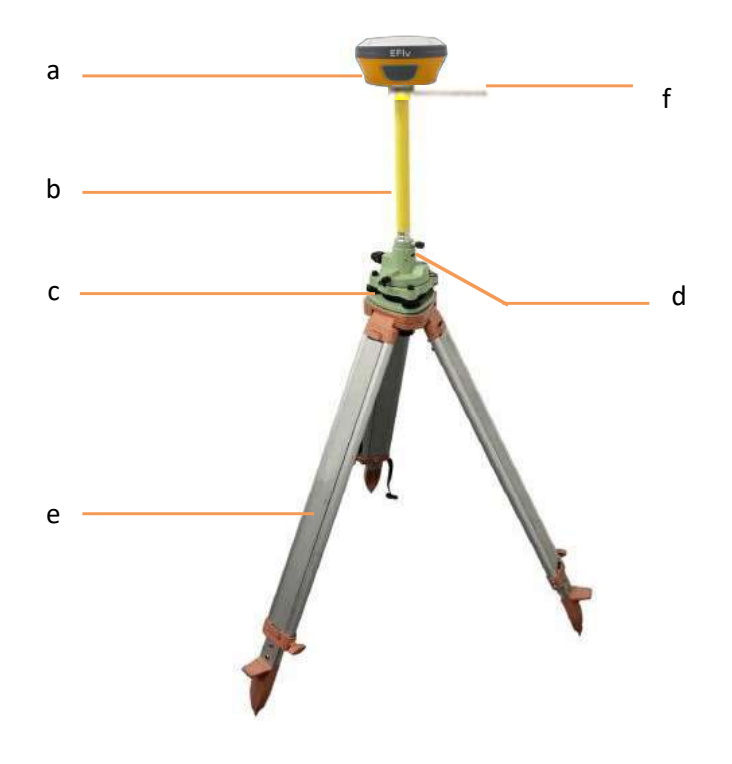

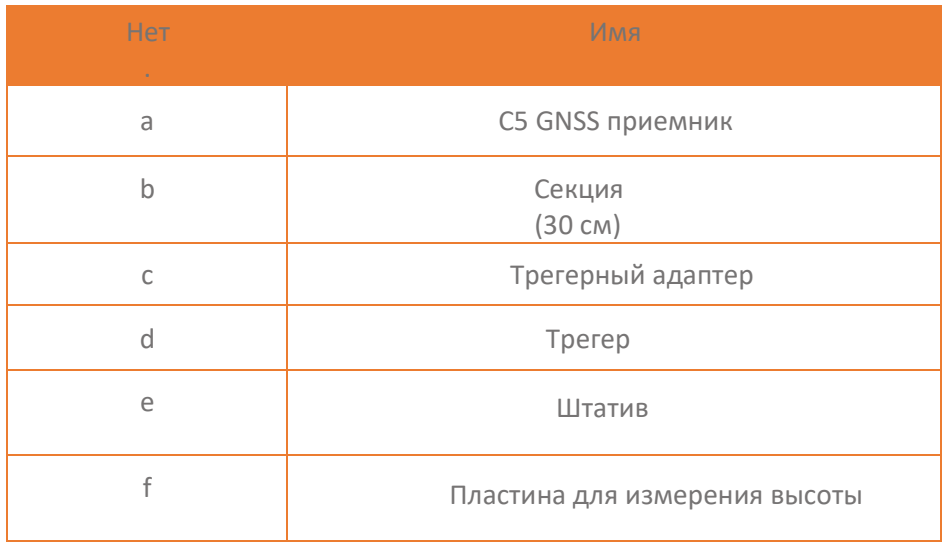

**Шаги**:

**РУКОВОДСТВО ПОЛЬЗОВАТЕЛЯ EFIX C5 GNSS** | 2022-03

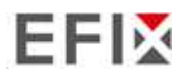

- (1) Установите штатив, отцентрируйте и примерно выровняйте его.
- (2) Установите и зафиксируйте трегер на штативе.
- (3) Прикрутите приемник к секции.
- (4) Более точно центрируйте и выравнивайте приемник.
- (5) При необходимости подключите приемник к внешнему аккумулятору с помощью кабеля USB Type-C.
- (6) Включите приемник, нажав кнопку питания на 3 с.
- (7) Измерьте высоту антенны с помощью пластинки для измерения высоты и рулетки.
- (8) Нажмите функциональную кнопку, для начала записи статических измерений.

#### **Если работайте с контролером**:

- (9) Включите контроллер и подключите его к приемнику.
- (10) Используйте программное обеспечение для настройки записи статических измерений.

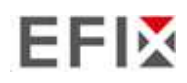

## **3.2 Настройка приемника в режиме База RTK**

Для обеспечения высокой производительности рекомендуется соблюдать следующие указания по настройке базовой станции:

#### **Компоненты:**

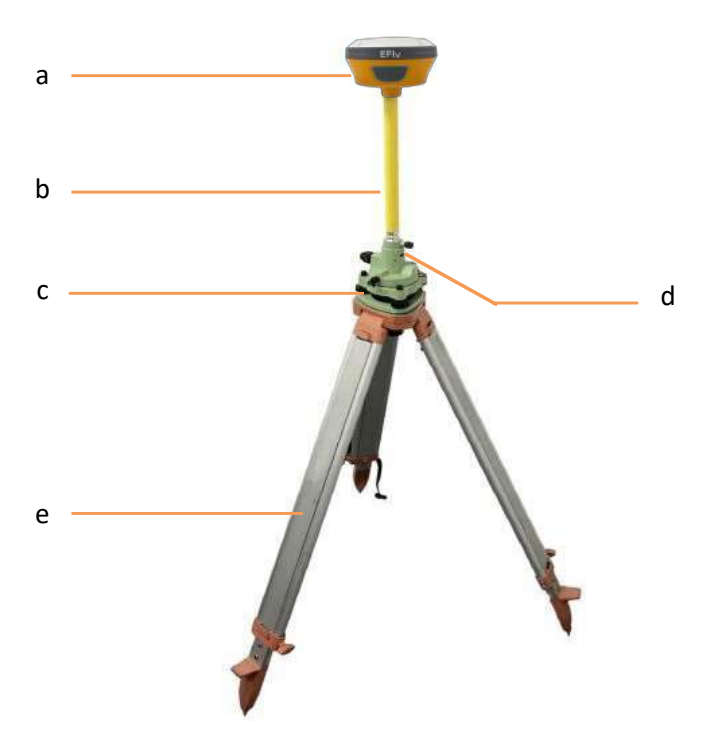

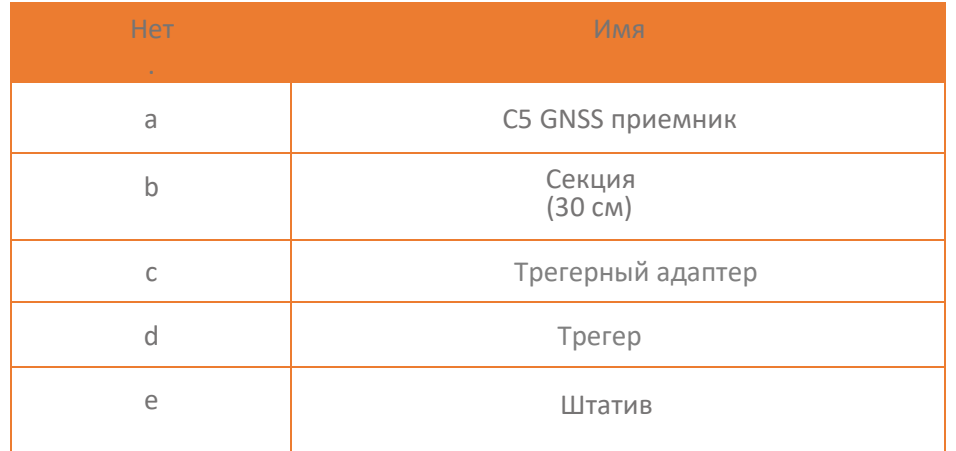

#### **Шаги**:

- (1) Установите штатив , отцентрируйте и примерно выровняйте его.
- (2) Установите и зафиксируйте трегер на штативе.
- (3) Прикрутите приемник к секции.
- (4) При необходимости подключите к приемнику антенну UHF.
- (5) При необходимости подключите приемник к внешнему аккумулятору с помощью кабеля USB

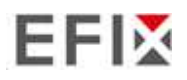

Настройка и эксплуатация оборудования

- (6) Включите приемник, нажав кнопку питания на 3 с.
- (7) Включите контроллер и подключите его к приемнику.
- (8) Используйте программное обеспечение для настройки приемника в базовом режиме.

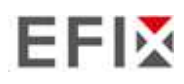

## **3.3 Настройка ровера в режиме RTK**

Для обеспечения хорошей производительности рекомендуется соблюдать следующие указания по настройке ровера:

#### **Компоненты**

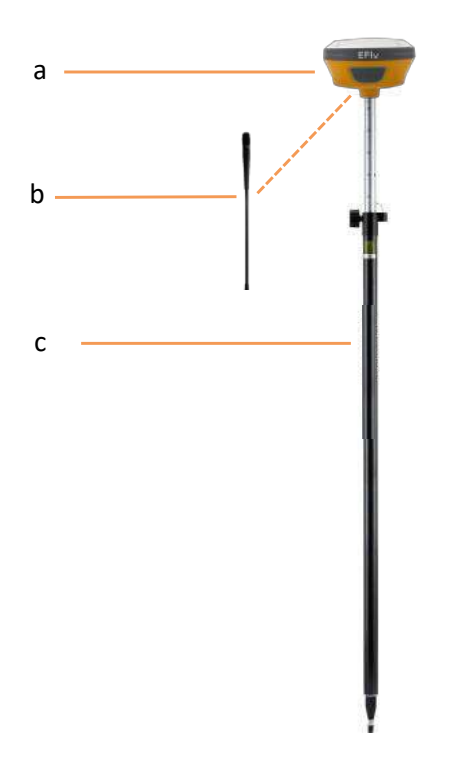

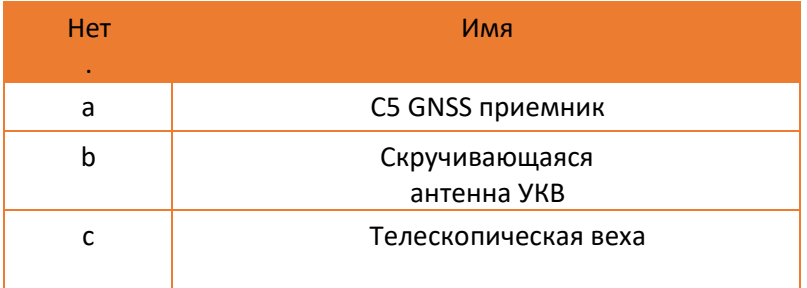

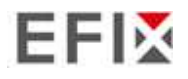

#### **Шаги**:

- (1) При необходимости прикрутите к приемнику антенну UHF.
- (2) Прикрутите приемник к вехе.
- (3) Включите приемник, нажав кнопку питания на 3 с.
- (4) Включите контроллер и подключите его к приемнику.
- (5) Используйте программное обеспечение для настройки приемника в режиме ровера.
- (6) Используйте программное обеспечение для начала работы.

## **3.4 Работа с IMU**

#### **3.4.1 Этапы работы**

(1) Откройте eField-> Нажмите Съемка-> Нажмите , чтобы активировать измерение наклона.  $7 - 2.000$  $\overline{\mathbf{v}}$ Kon • Точки ශ 23.493  $^{\circ}$  $\mathscr{A}$ 邑

1535216.360

 $1292$ 

(2) Проведите инициализацию в соответствии с подсказками на дисплее.

281.236 PDOP

 $\theta$  Расот, до пред тч

Расст, до базь Высота

Задаржка(с)

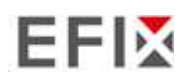

Настройка и эксплуатация оборудования

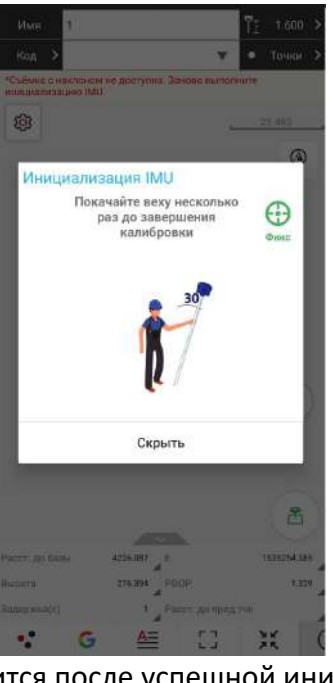

(3) Этот значок < появится после успешной инициализации.

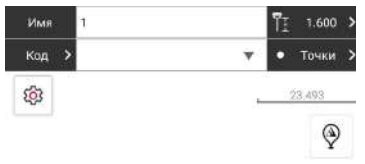

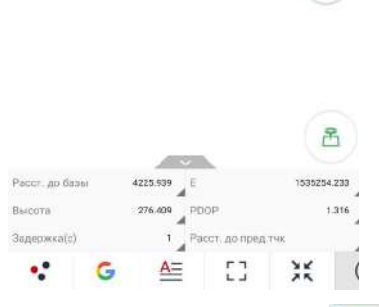

 $\mathbf{R}$ 

(4) Введите Имя и высоту антенны, затем нажмите **В. Почка будет снята и** сохранена в БД точек.

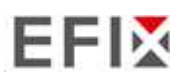

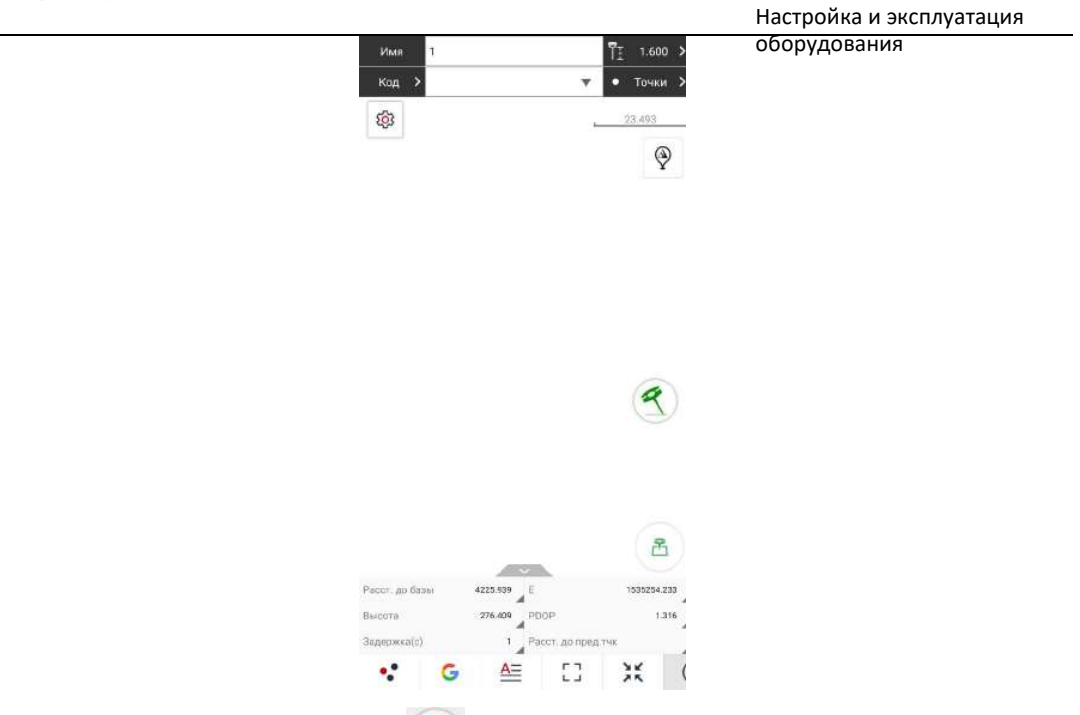

(5) Когда появится этот значок , на экране появится текст "Съемка с наклоном Недоступна. Заново выполните инициализацию IMU"

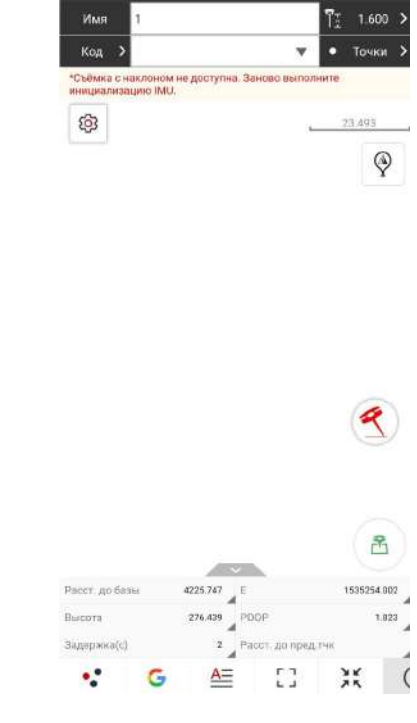

(6) Нажмите **(3)**, чтобы выключить съемку с IMU.

#### **3.4.2 Рекомендации по использованию IMU**

1. В начале инициализации высота приемника должна быть такой же, как высота антенны в программном обеспечении.

2. В процессе работы с IMU, если контроллер показывает, что "Наклон недоступен,

**РУКОВОДСТВО ПОЛЬЗОВАТЕЛЯ EFIX C5 GNSS** | 2022-03

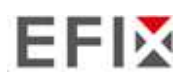

 $\mathbb{R}$ 

слегка встряхните приемник, направо, налево, или назад, вперед, пока значок не станет

3. Контроллер выдаст сообщение "Съемка с наклоном не доступна. Заново выполните инициальизацию IMU" если приемник неподвижен более 30 секунд или веха сильно ударилась.

4. Во время измерения веху нельзя трясти.

- 5. Приемник нельзя крутить по кругу в одном направлении более чем на 360 градусов. если приемник был повернут на 360 градусов, его необходимо повернуть в противоположном направлении для повторного восстановления.
- 6. Требуется инициализация:
	- **при каждом включении RTK;**
	- при каждом включении модуля IMU;
	- когда приемник падает при работе;
	- когда угол наклона более чем 65 градусов;
	- когда приемник находится в неподвижном состоянии более 10 минут;
	- когда приемник вращается вокруг своей оси (2 оборота в секунду);
	- когда веха сильно ударилась о землю.

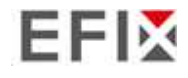

## **4 Настройка через web интерфейс**

Поддерживаемые браузеры:

- Google Chrome
- Microsoft Internet Explorer <sup>OR</sup> версии 10 или выше

Для подключения к приемнику через веб- интерфейс

- 1. Включите Wi-Fi на приемнике.
- 2. Найдите на компьютере беспроводную сеть с именем GNSS-XXXXXXX (SN вашего приемника), а затем установите соединение.
- 3. После успешного соединения между вашим компьютером и приемником введите IP-адрес (192.168.1.1) приемника в адресную строку веб-браузера на компьютере:

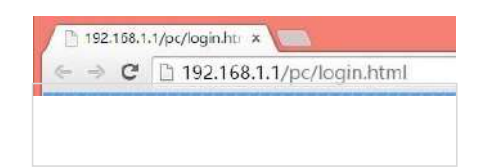

4. Браузер предложит вам ввести учетную запись и пароль для входа в систему:

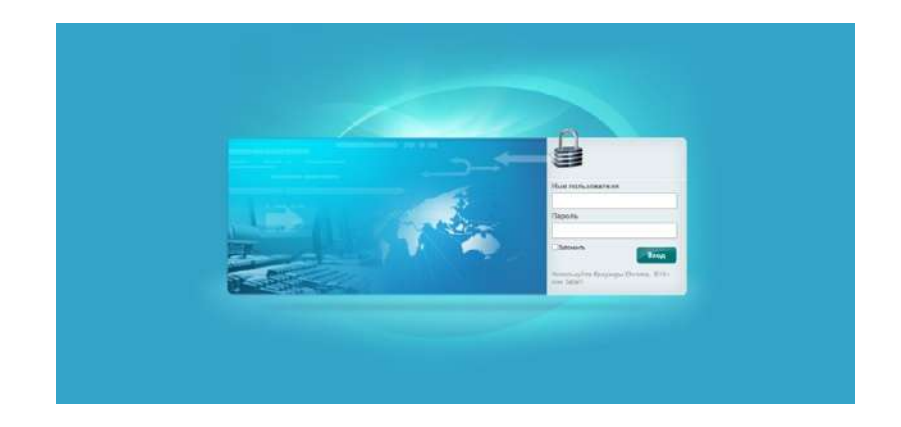

По умолчанию для приемника используется учетная запись:

- ➢ Вход в учетную запись: admin
- ➢ Пароль: пароль

**Примечание —** поставьте галочку **запомнить,** и тогда браузер запомнит введенные

вами учетную запись и пароль.

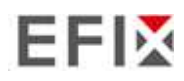

5. После входа в систему веб-интерфейс выглядит следующим образом:

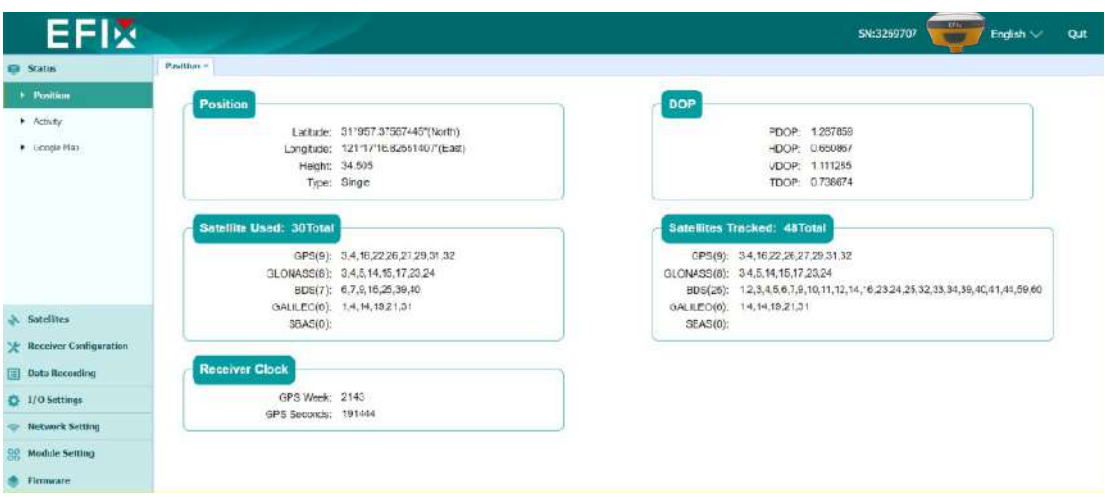

На этой странице слева показаны разделы меню , а справа общие настройки. Каждый раздел содержит соответствующий вкладки для настройки приемника и контроля его работы.

Ниже описан каждый раздел меню

 Для переключения языка в web-интерфейса сверху, справа на выпадающем меню Выберите нужный язык.

В настоящее время доступны шесть языков:

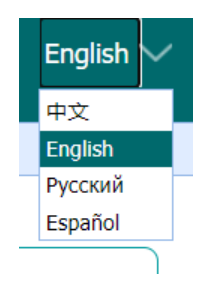

#### **5.1"Состояние"**

Это меню обеспечивает быструю ссылку для просмотра информации о положении приемника, отслеживаемых спутниках, времени работы, текущем состоянии журнала данных, доступной памяти и др.

#### **5.1.1 "Положение"**

На этой странице отображается соответствующая информация о позиционировании приемника

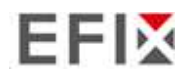

#### включая положение, значения DOP, используемые и отслеживаемые спутники, а также

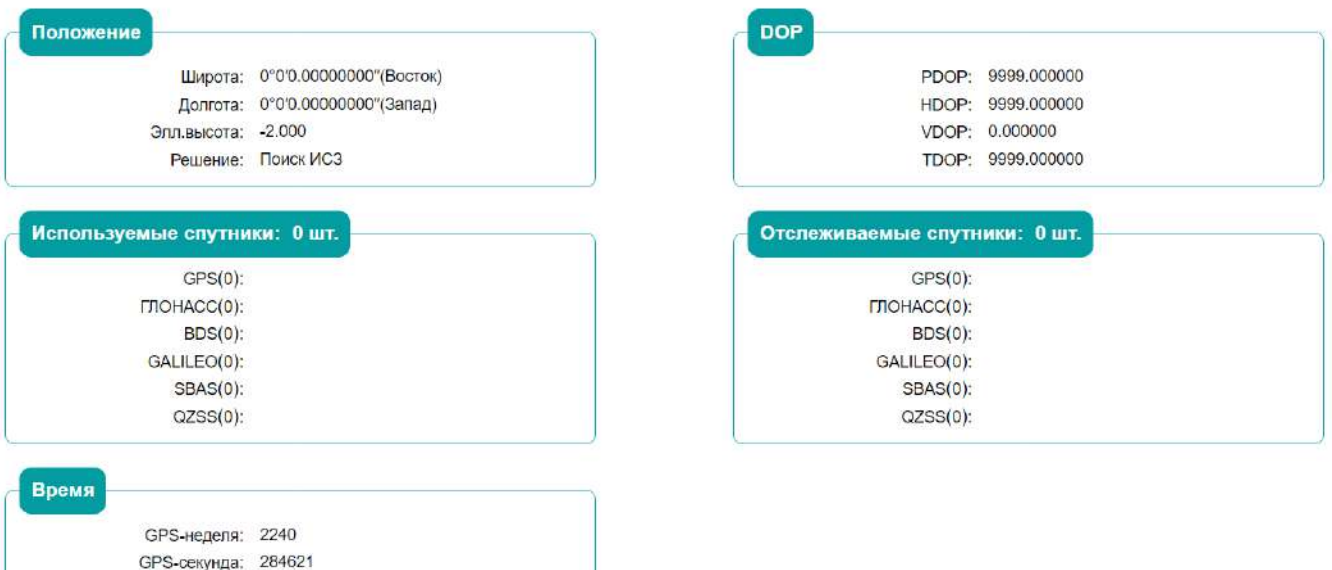

#### **5.1.2 "Общая информация"**

Отображает несколько важных элементов, которые помогут вам понять, как используется приемник и его текущее рабочее состояние. В список входят идентификаторы отслеживаемых спутников, скорость использования внутренней и внешней памяти, продолжительность работы приемника, состояние внутренней батареи, состояние источника питания. С помощью этой информации легко определить, какие именно функции выполняет приемник:

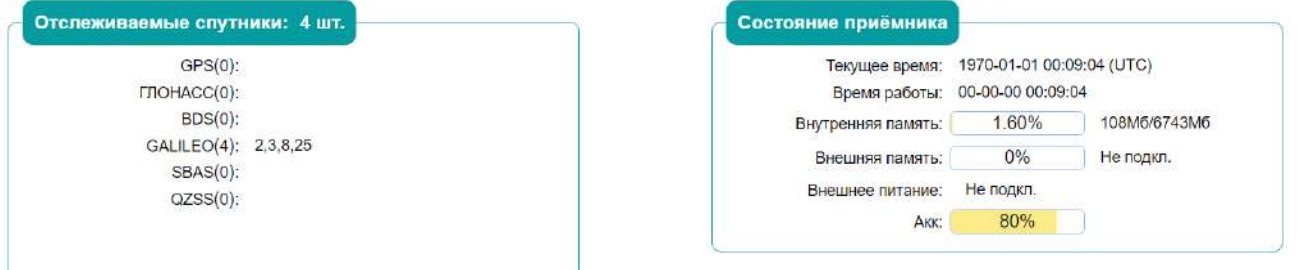

#### **5.1.3 "Онлайн карта"**

Показывает местоположение приемника на карте Google.

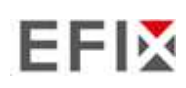

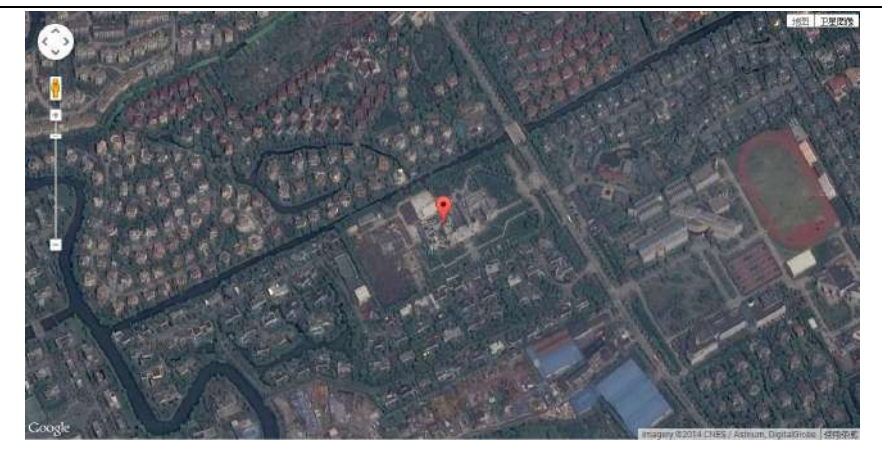

#### **5.2 "Спутники "**

Используйте вкладку Спутники для просмотра сведений об отслеживаемых спутниках и включения/выключения группировок GPS, ГЛОНАСС, BDS и Galileo. Эти меню включают в себя табличные и графические дисплеи для предоставления всей необходимой информации о состоянии отслеживания спутников.

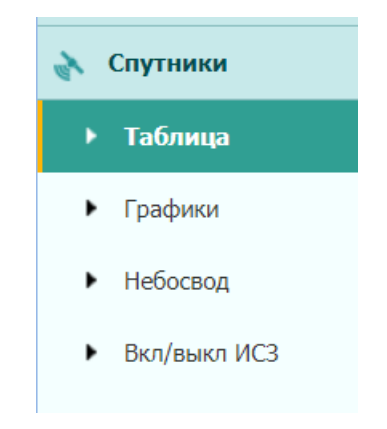

#### **5.2.1 "Таблица"**

Предоставляет общий статус отслеживаемых спутников, например, идентификатор спутника, тип спутника, угол возвышения, L1 SNR, L2 SNR, L5 SNR и статус вкл/выкл каждого из них.

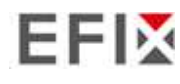

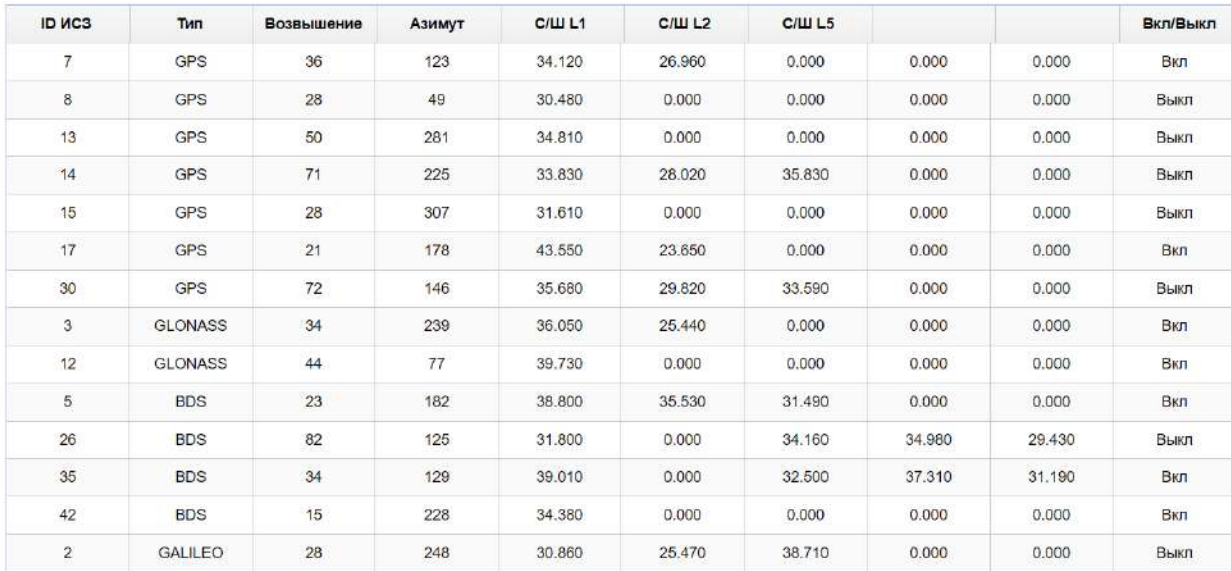

Bce @ GPS O FTIOHACC O BDS O GALILEO O SBAS O QZSS O

#### **5.2.2 Информация об отслеживании "Таблица"**

На следующем рисунке приведен пример таблицы отслеживаемых спутников. Пользователи могут определить типы спутников и соответствующие группировки L- диапазона для отображения в любой комбинации.

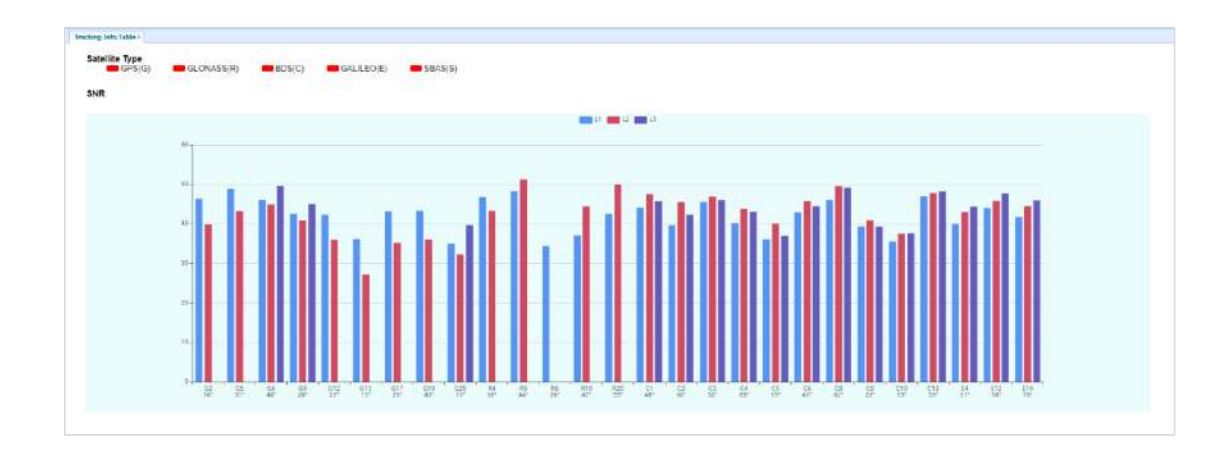

#### **5.2.3 "Небосвод"**

На следующем скриншоте вкладка «Небосвод».

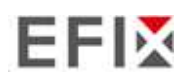

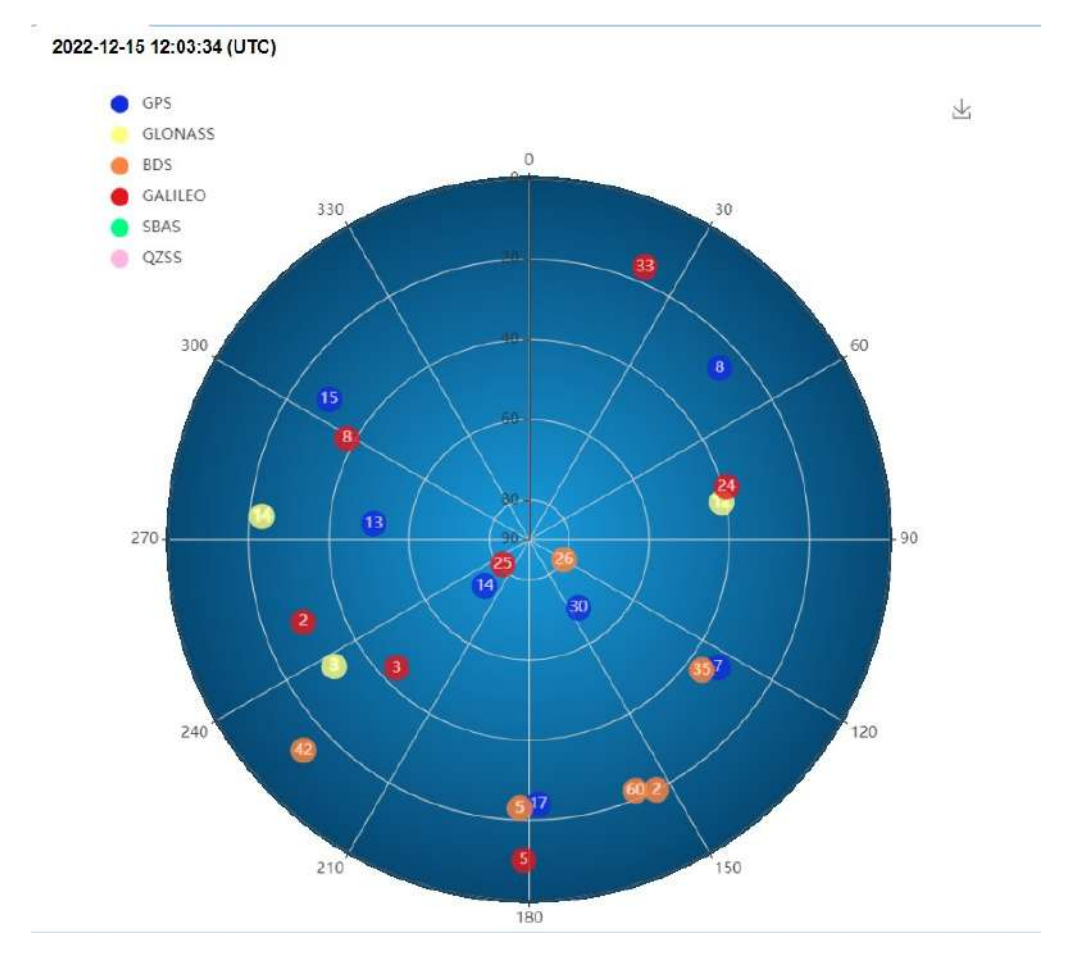

## **5.2.4 "Вкл\выкл ИСЗС"**

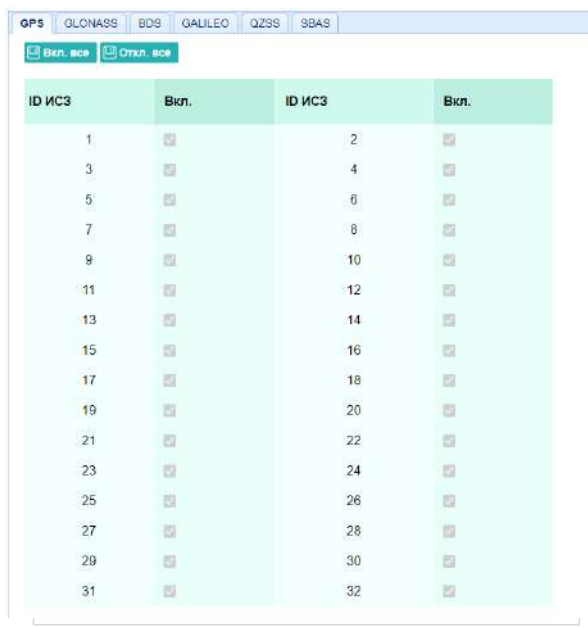

Эта вкладка предназначена для включения и выключения отслеживаемых спутников

**РУКОВОДСТВО ПОЛЬЗОВАТЕЛЯ EFIX C5 GNSS** | 2022-03

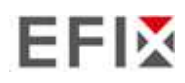

#### **5.3 "Настройки приемника»**

Используя эту вкладку для настройки таких параметров, как тип и высота антенны, Угол возвышения настройка PDOP, ввод координат приемника, сброс настроек приемника и язык веб-интерфейса:

- Общая информация • Настройки антенны • Ввод координат • Сброс приёмника
	- Язык
	- Пользователи
	- Настройка НСРРР

#### **5.3.1 "Общая информация"**

В этой вкладке отображается информация о приемнике и информация о координатах приемника, включая информацию об антенне, угол возвышения, режим работы.

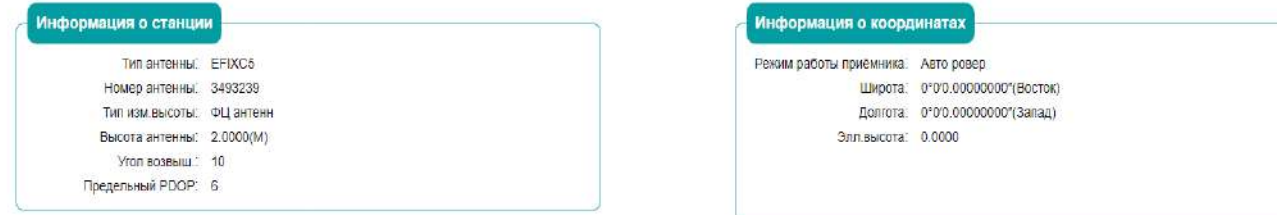

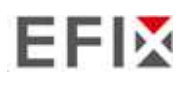

#### **5.3.2 Настройки антенны**

Используйте эту вкладку для настройки всех элементов, связанных с антенной GNSS. Вы должны ввести правильные значения для всех полей, связанных с антенной, поскольку сделанный вами выбор существенно влияет на точность данных

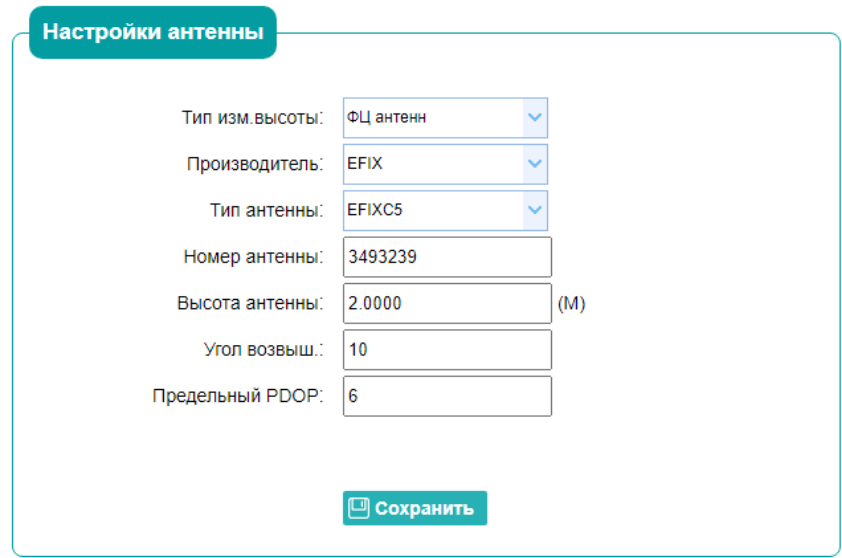

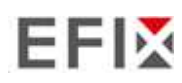

#### **5.3.3 "Ввод координат "**

Используйте эту вкладку для настройки таких параметров, как координаты станции и режим работы приемника. Вы должны ввести точную информацию в эти поля поскольку эти данные существенно влияют на точность измеренных данных

#### Для **режима работы приемника**:

Имеется три режима:

a) **Авто ровер:** После включения этого режима приемник будет

выполнять функции ровера, а затем получать данные поправки от базовой станции, с последними выставленными настройками

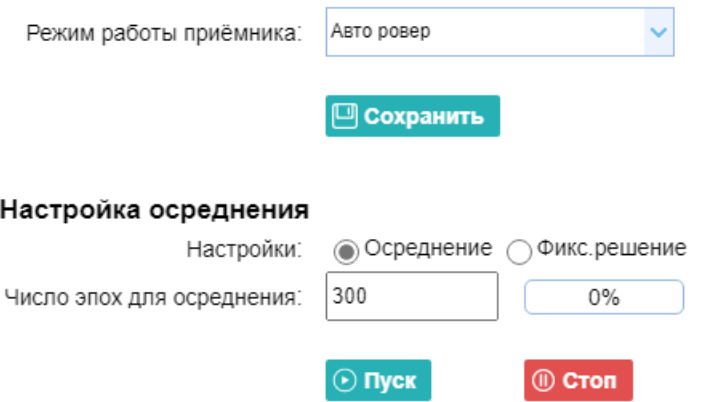

#### **5.3.4 "Сброс приемника**

Используйте это вкладку для полной или частичной перезагрузки приемника:

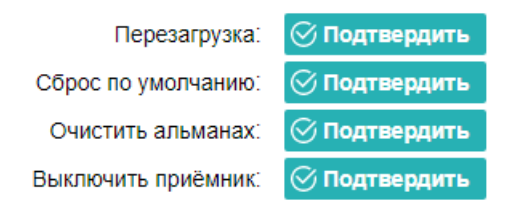

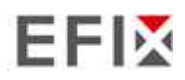

## **5.3.5 "Язык "**

Вкладка для выбора языка веб-интерфейса:

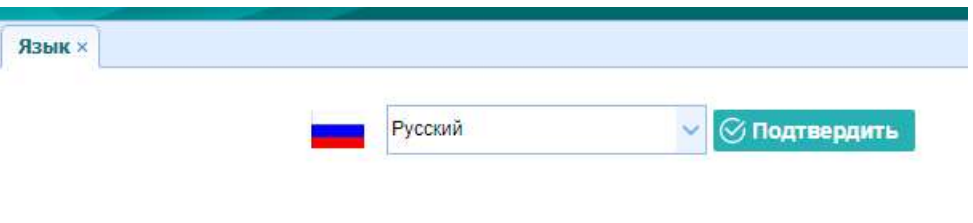

## **5.3.6 "Пользователи "**

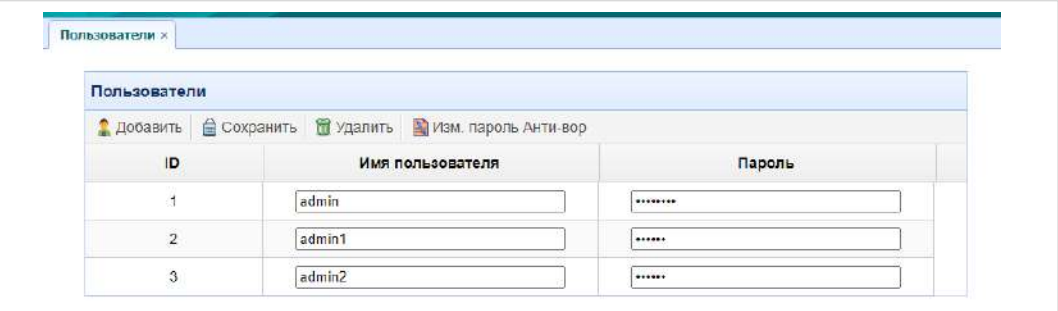

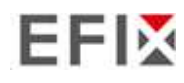

#### **5.4 "Запись данных "**

Используйте меню «запись данных» для настройки приемника на запись статических измерений ГНСС и просмотра настроек записи. Вы можете настроить такие параметры, как скорость наблюдения, интервал записи, время записи и автоматическое удаление старых файлов при заполнении объема памяти. В этом меню также находятся элементы управления для функции FTP push:

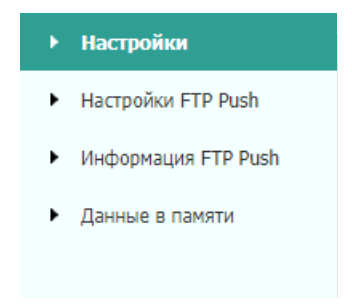

#### **5.4.1 "Настройки"**

Здесь отображается статус записи данных, включая использование внутренней и внешней памяти и статус записи данных для каждого сеанса. Также пользователи могут настроить параметры записи данных для каждого сеанса, включая имя сеанса, место хранения, лимит хранения, форматы записи, время начала и т.д.

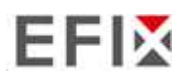

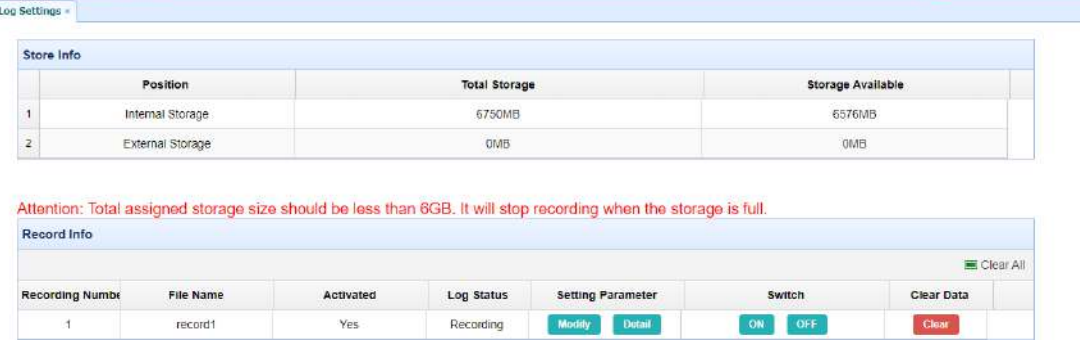

Чтобы отредактировать настройки каждой сессии, нажмите кнопку **Modify (Изменить)**  справа от нужной сессии, после чего появится экран *Recording Edit (Редактирование записи):*

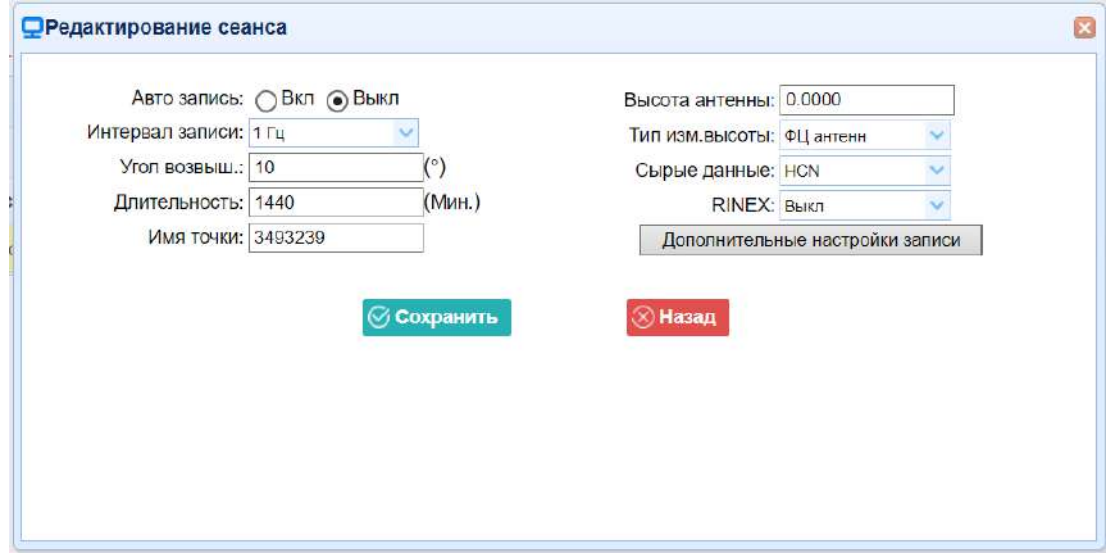

Нажмите кнопку Дополнительно, чтобы увидеть дополнительные настройки.

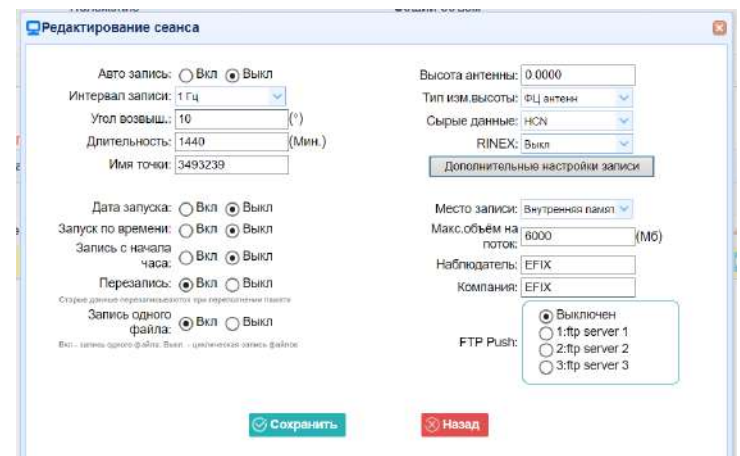

**РУКОВОДСТВО ПОЛЬЗОВАТЕЛЯ EFIX C5 GNSS** | 2022-03

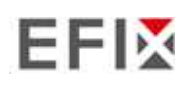

На этом экране можно настроить все параметры записи измерений, а также определить, будут ли файлы записи затронуты FTP Push. Параметры в основном следующие:

- 1. **Автозапись**: включение или выключение.
- 2. **Интервал записи**: Выберите необходимый параметр из выпадающего списка.
- 3. **Угол возвышения**: введите маску угла.
- 4. **Длительность**: Установите продолжительность измерений.
- 5. **Имя точки**: Введите название точки.
- 6. **Высота антенны**: измерьте высоту антенны.
- 7. **Тип измерения высоты**: Фазовый центр, вертикальная высота, наклонная высота
- 8. **Сырые данные**: Выберите формат записи данных.
- 9. **Версия Rinex**: ВЫКЛ, 3.02, 2.11
- 10. **Дата запуска:** Выберите Вкл или Выкл**,** чтобы определить, нужно ли автоматически записывать файл по дате.
- 11. **Запуск по времени:** Выберите Вкл или Выкл**,** чтобы определить, нужно ли автоматически записывать файл по времени.
- 12. **Запись с начала часа:** Выберите Вкл или Выкл**,** чтобы определить, разрешить ли приемнику сохранять данные каждый час.
- 13. **Перезапись**: Выберите Вкл или Выкл**,** чтобы определить,

следует ли автоматически удалять старые файлы, если место в памяти заполнено.

- 14. **Запись одного файла:** Выберите Вкл или Выкл**,** чтобы определить, следует ли включить запись одного наблюдения.
- 15. **Место хранения:** Внутреннее хранилище, Внешнее хранилище.
- 16. **Максимальный объем на поток:** Назначьте объем памяти для текущего потока (например, Запись 1) составляет 10000MB
- 17. **Наблюдатель:** Введите имя наблюдателя.
- 18. **FTP Push**: Решите, нужно ли переместить сохраненные файлы на выбранный вами FTPсервер.

Нажмите кнопку <sup>⊗ сохранить</sup> чтобы сохранить настройки и вернуться к экрану *настроек журнала*. Также пользователи могут нажать кнопку <sup>®назад</sup>, чтобы отказаться от измененных настроек и вернуться на экран *настроек журнала.*

**Примечание** - Чтобы изменить параметры записи данных, убедитесь, что сеанс записи данных выключен.

Чтобы включить или выключить **любой** сеанс записи данных, нажмите кнопку **Вкл**  или **Выкл** справа от нужного сеанса.

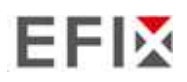

Чтобы удалить записанные файлы **ЛЮБОЙ** сессии регистрации данных, нажмите кнопку **Очистить** справа от нужной сессии.

Чтобы удалить записанные файлы **ВСЕХ** сеансов регистрации данных, нажмите кнопку **Очистить ВСЕ учетные записи.**

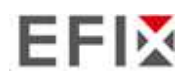

#### **5.4.2 FTP Push**

Используйте эту вкладку для настройки приемника на передачу сохраненных файлов на выбранный вами FTP-сервер. Передаются только те файлы, которые настроены на использование FTP push.

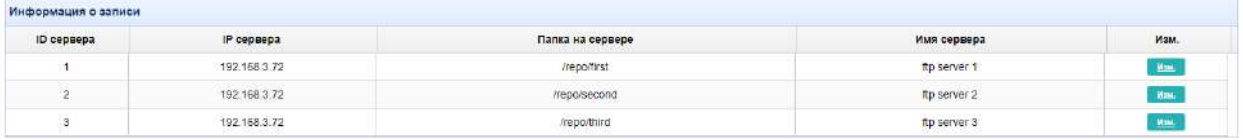

Нажмите кнопку **Изменить** справа от нужного FTP-сервера, после чего появится экран *Настройки FTP Push:*

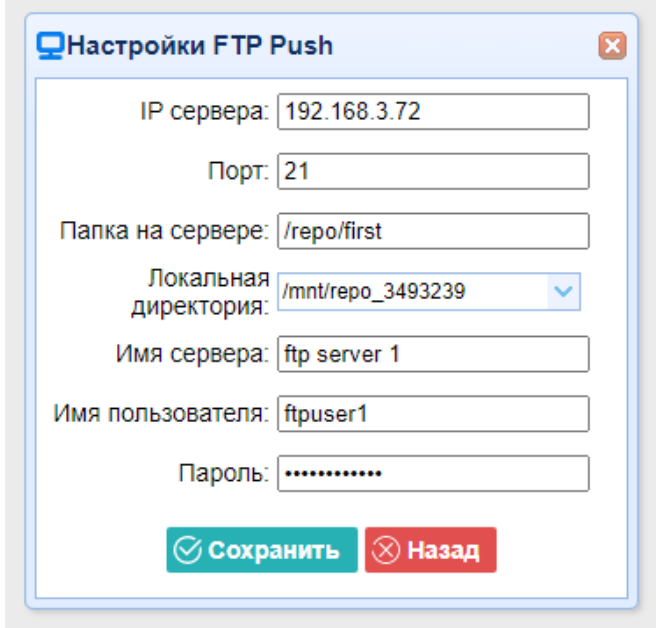

#### **5.4.3 FTP Push Log**

Показывает соответствующую информацию о записанном файле, который будет перемещен. Пользователи могут скачать

Кнопка **Удалить лог FTP PUSH** в правом верхнем углу для очистки журнала операций FTP Push.

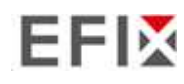

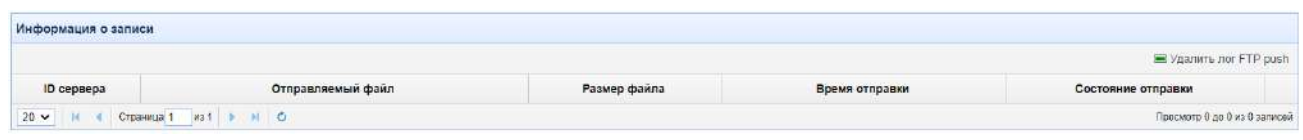

#### **5.4.4 Данные в памяти**

В этой вкладке пользователи могут загрузить файлы данных, записанные во внутреннем хранилище, через внутренний FTP-сервер.

1. Выберите это подменю, после чего диалоговое окно входа в систему предложит вам ввести имя пользователя и пароль:

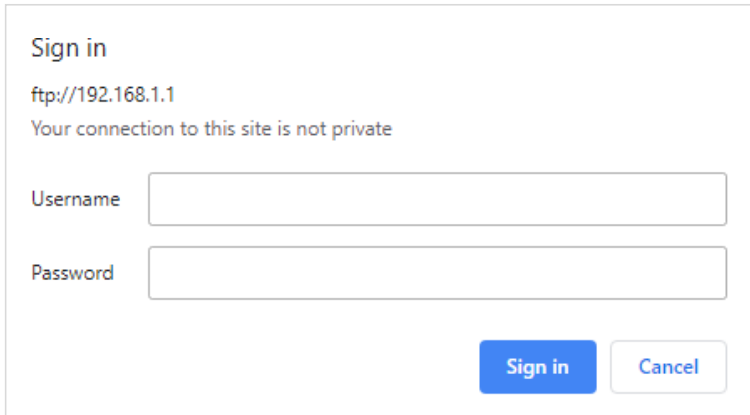

Учетной записью входа по умолчанию для внутреннего FTP-сайта является:

- ➢ Имя пользователя: ftp
- ➢ Пароль: ftp
- 2. Щелкните каталог с именем "repo", чтобы просмотреть и загрузить файлы, хранящиеся в настоящее время на приемнике:

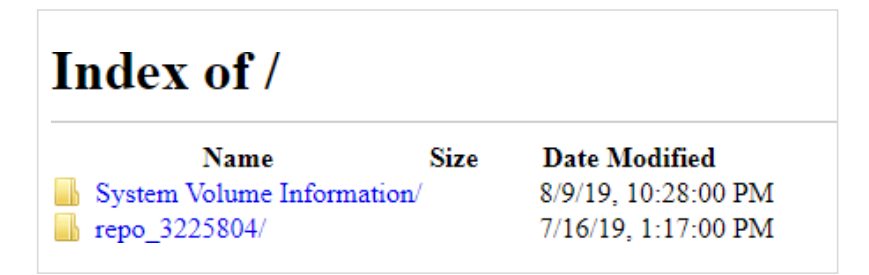

3. Чтобы найти файл, который необходимо загрузить, щелкните имя сеанса запись данных →

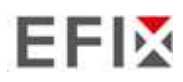

дата записываемого файла → формат файла → имя файла.

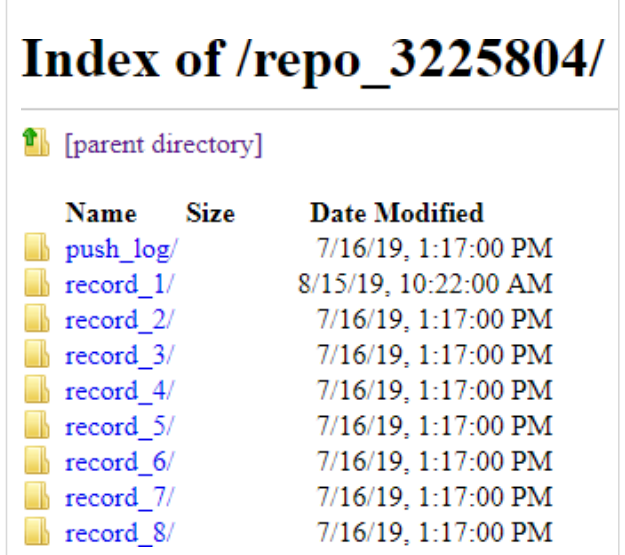

4. Чтобы загрузить файл, щелкните левой кнопкой мыши на имя файла  $\rightarrow$ загрузите файл в соответствии с подсказками.

## **5.5 " Приём-передача поправок "**

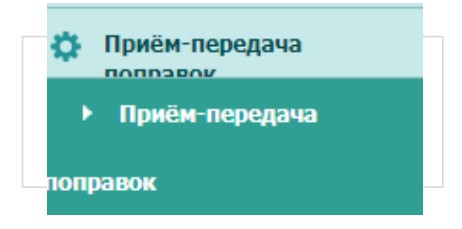

Используйте вкладку Прием-передача поправок для настройки ввода и вывода информации. Приемник может выводить данные CMR, RTCM, Raw data, Ephemeris data, GPGGA, GPGSV, на порты TCP/IP, UDP, последовательный порт или Bluetooth.

#### **5.5.1 "Настройки ввода-вывода "**

На следующем рисунке показано меню, которое появляется при выборе этого подменю.

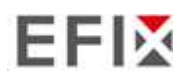

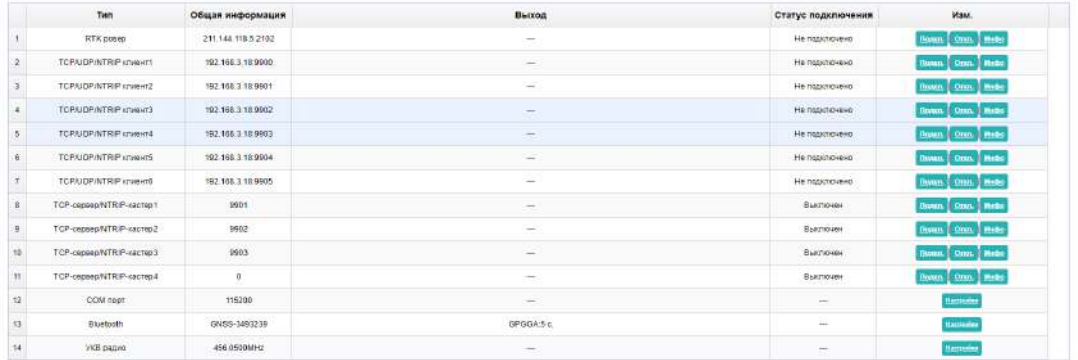

В этой вкладке пользователи могут настроить 6 типов ввода и вывода параметров.

#### 1. RTK

После настройки параметров RTK-клиента пользователи могут подключиться к сети БС или APIS. Нажмите кнопку **Подкл** справа → появится экран *Настроек* → выберите один из протоколов подключения среди NTRIP, APIS BASE, APIS ROVER и TCP  $\rightarrow$ настройте соответствующие параметры → нажмите © подтвердить для входа в сеть БС или APIS.

➢ Протокол подключения: NTRIP

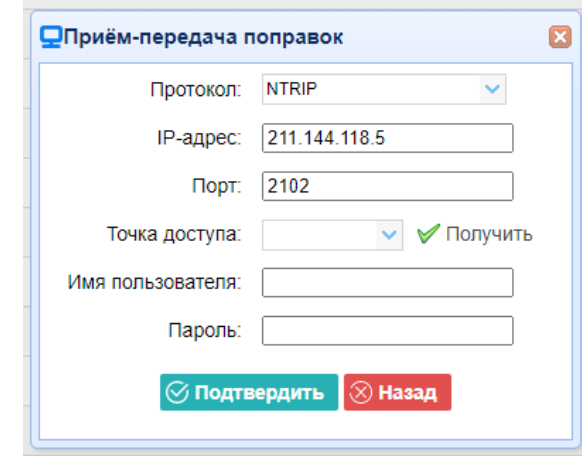

➢ Протокол соединения: APIS\_BASE

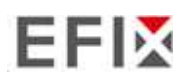

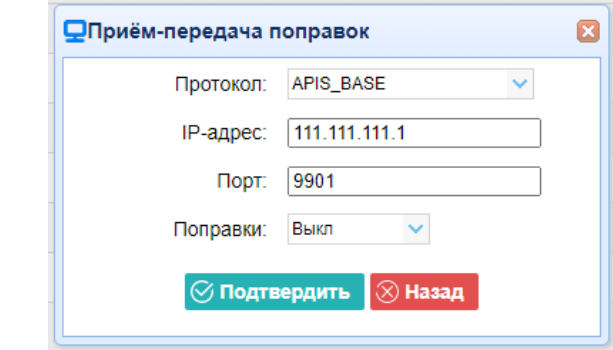

➢ Протокол соединения: APIS\_ROVER

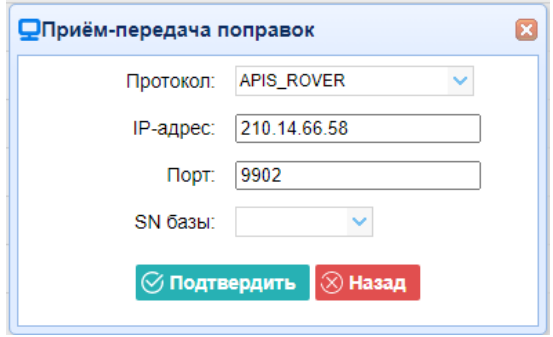

➢ Протокол соединения: TCP

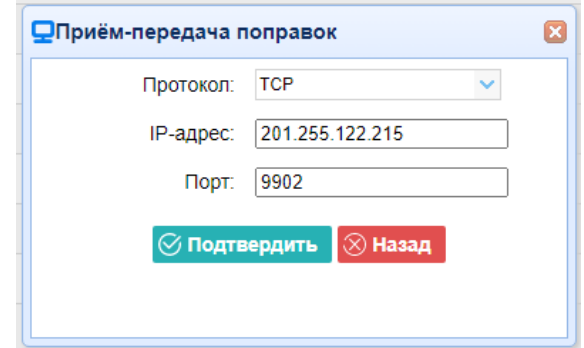

2. TCP/UDP\_Client/NTRIP Server

Нажмите кнопку Подкл. справа от требуемого TCP/UDP-клиента → откроется экран *Настройки*

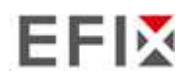

 $\rightarrow$  выберите протокол соединения из TCP, UDP, NTRIP1.0 и NTRIP2.0  $\rightarrow$  введите IP и порт сервера → настройте сообщения, которые вы хотите выводить на  $\text{cepep} \rightarrow \text{H}$ ажмите  $\boxed{\circ \text{Toerpepan}}$  для сохранения и завершения соединения.

#### ➢ Протокол соединения: TCP

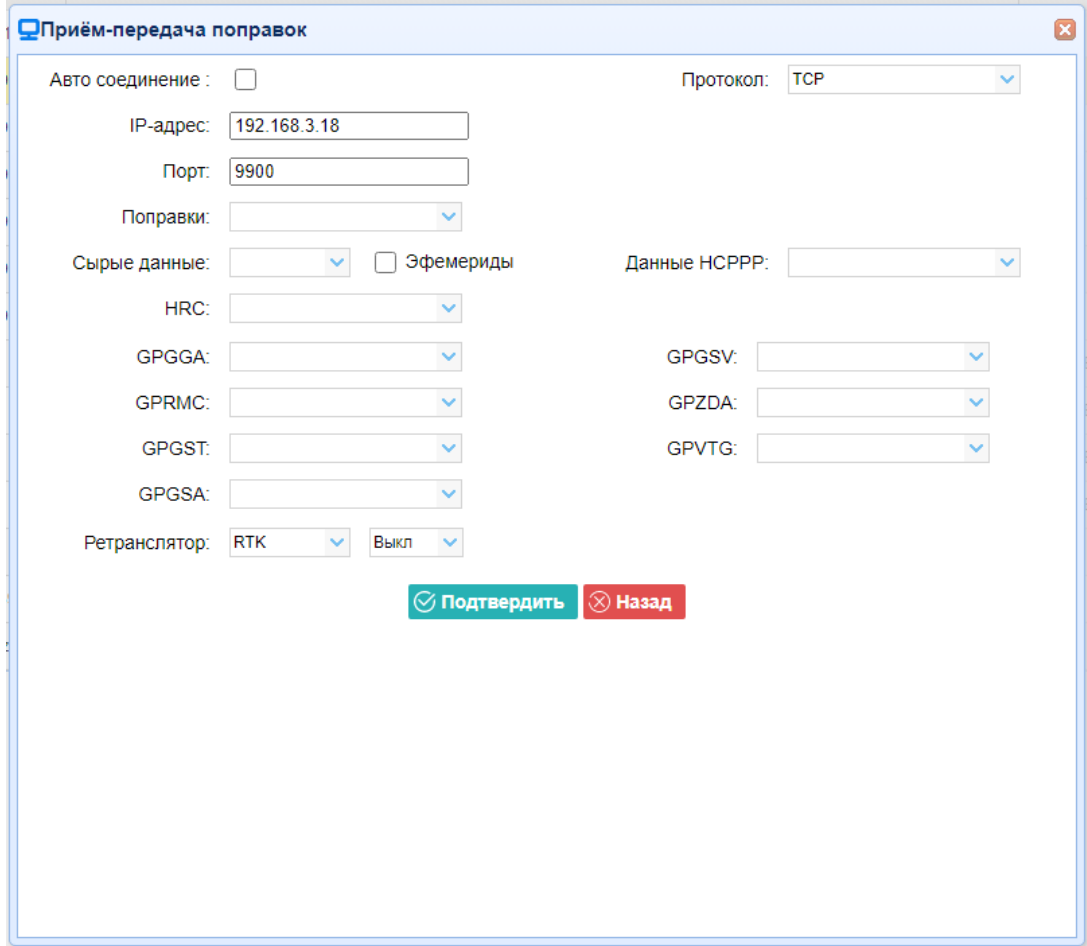

➢ Протокол соединения: UDP

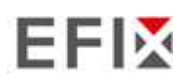

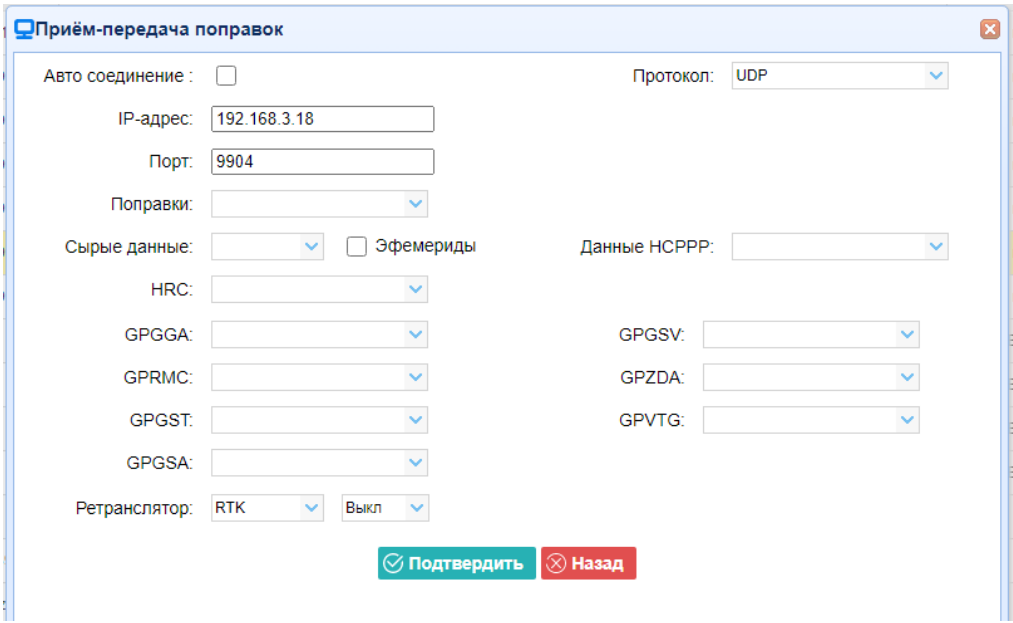

➢ Протокол соединения: NTRIP1.0

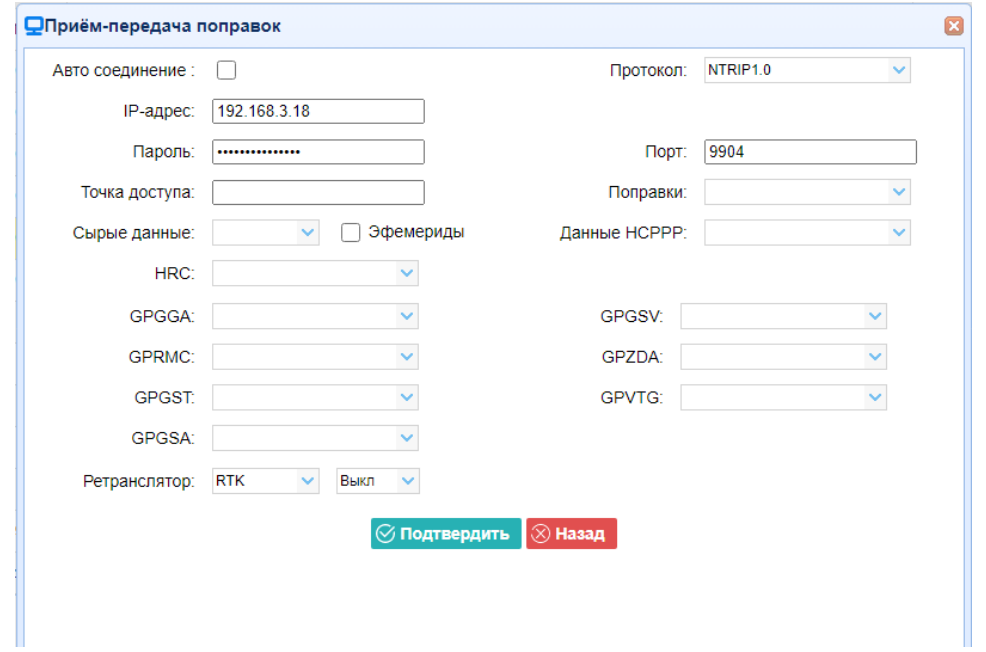

➢ Протокол соединения: NTRIP2.0

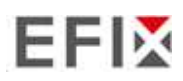

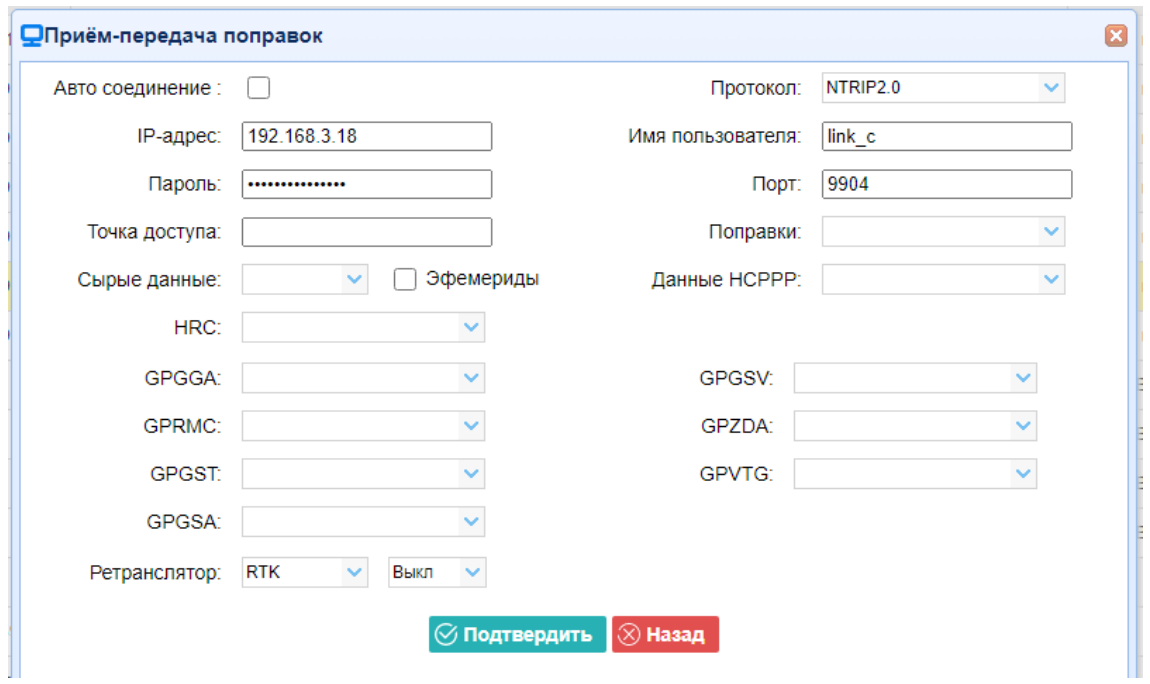

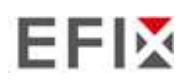

#### 3. **TCP сервер/NTRIP кастер**

Нажмите кнопку **Подкл** справа от требуемого TCP Server/NTRIP Caster→ появится экран **Настроек** → выберите один из протоколов соединения между NTRIP и TCP → настройте другие связанные параметры  $\rightarrow$  нажмите  $\circ$  подтвердить, чтобы сохранить настройки и открыть сервер.

➢ Протокол соединения: TCP

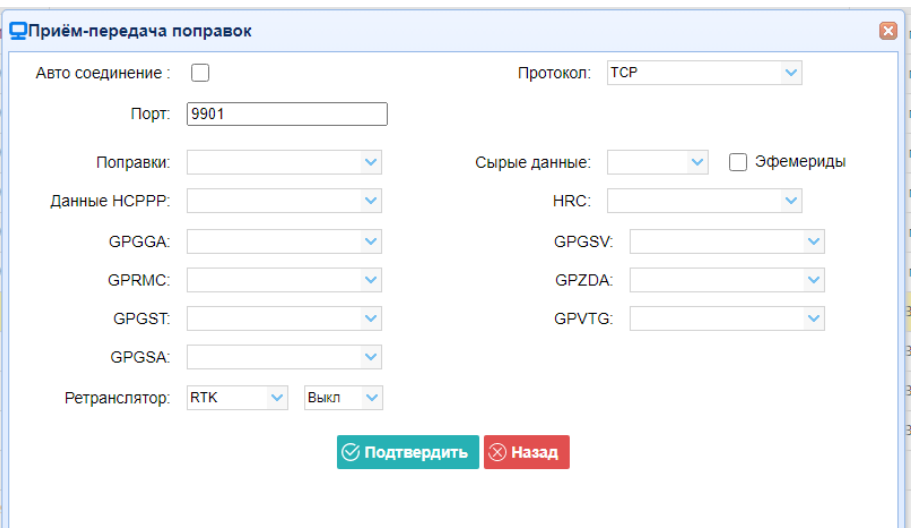

➢ Протокол подключения: NTRIP

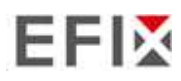

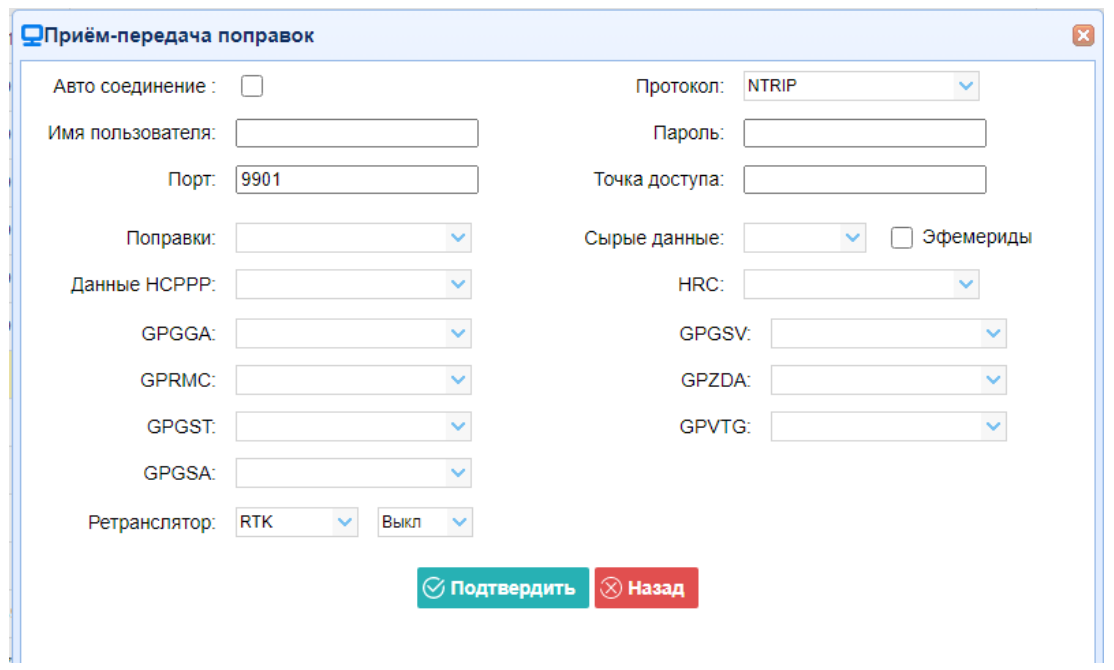

#### 4. Bluetooth

Нажмите кнопку **Настройки** справа от Bluetooth → появится экран *Bluetooth* → настройте сообщения, которые вы хотите передавать через Bluetooth  $\rightarrow$  нажмите  $\boxed{\oslash}$  Подтвердить  $\boxed{\phantom{.}}$  чтобы сохранить настройки и начать передачу.

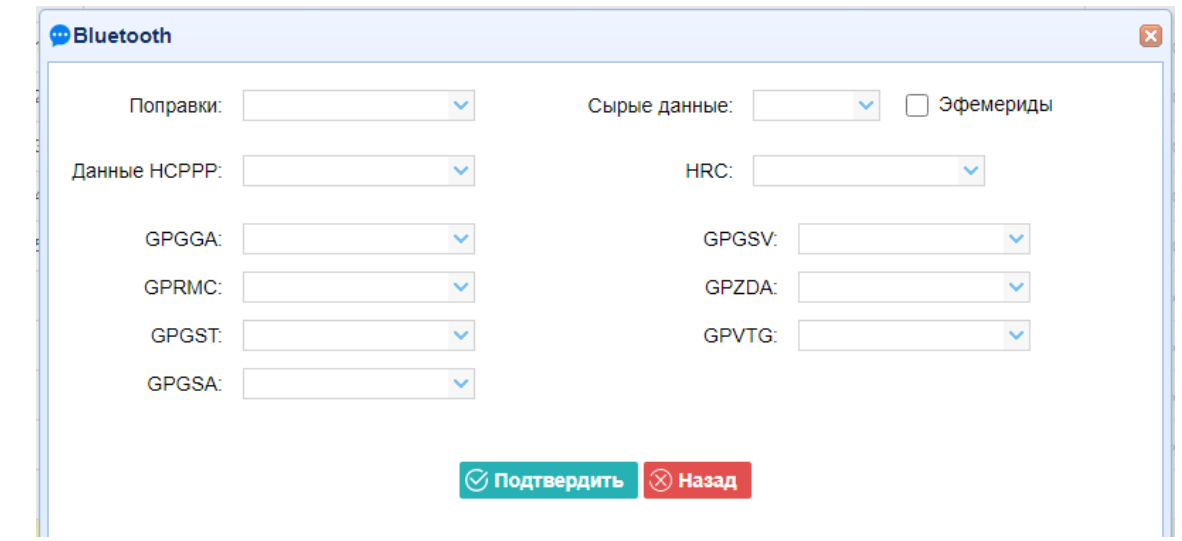

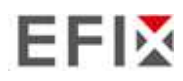

## **5.6 "Настройки модемов"**

Используйте эту вкладку для проверки информации о модуле, настройки параметров WiFi, bluetooth, радио.

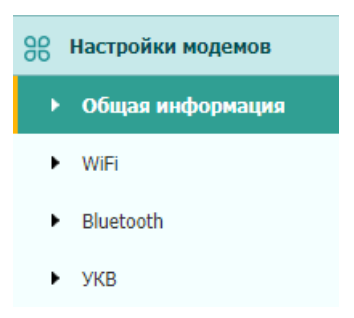

#### **5.6.1 "Общая информация"**

Используйте вкладку для проверки информации о модуле WiFi, bluetooth и радиомодуле.

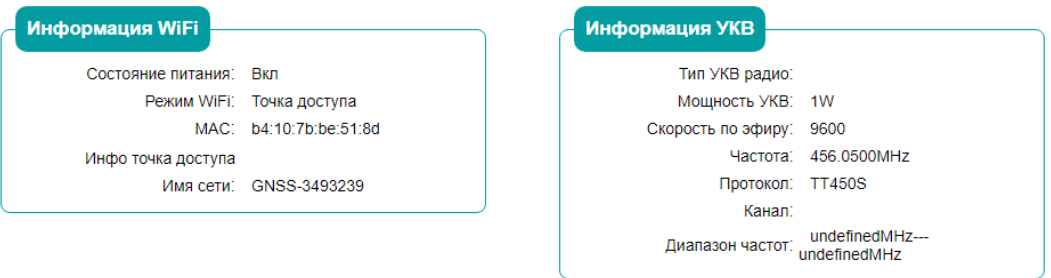

#### **5.6.2 "WiFi "**

Используйте эту вкладку для включения/выключения функции WiFi и изменения пароля.

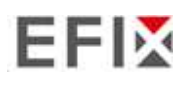

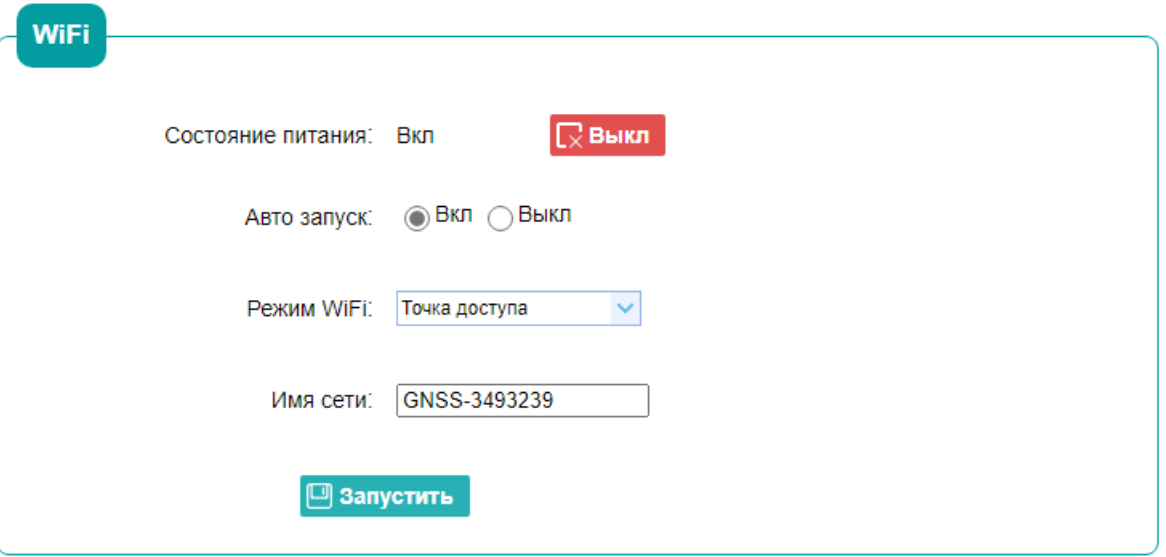

#### **5.6.3 " Bluetooth "**

Используйте эту вкладку для включения/выключения функции bluetooth и изменения PIN-кода.

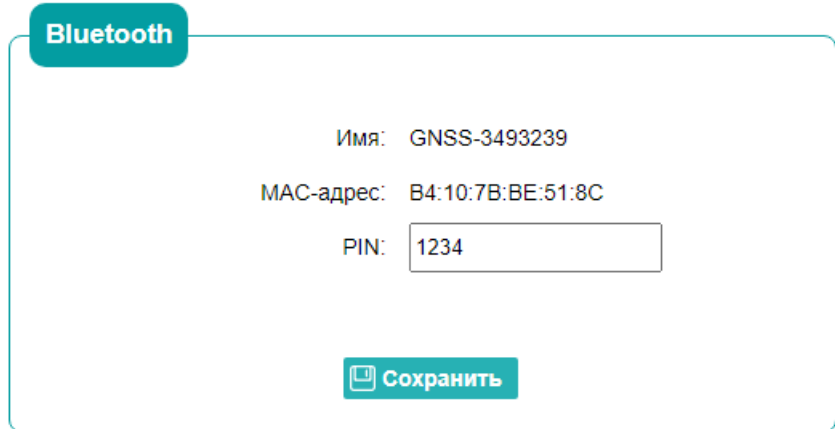

#### **5.6.4 "УКВ"**

Используйте эту вкладку для включения/выключения функции радио и настройки параметров радио.

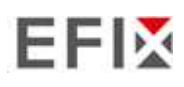

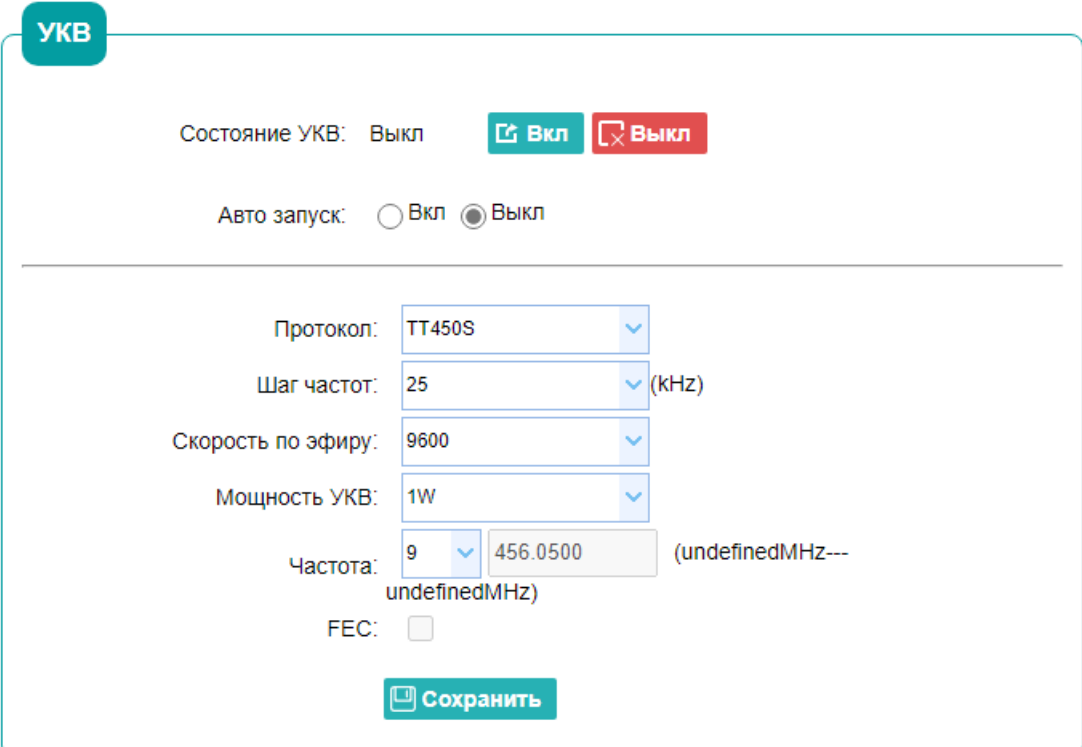

## **5.7 "Служебный раздел "**

Используйте это меню для проверки текущей информации о версии прошивки , загрузки системного журнала, обновления МПО приемника, загрузки или обновления файла конфигурации и регистрации приемника, а также для других целей:

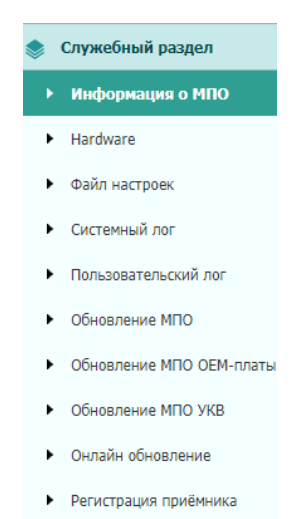

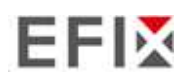

## **5.7.1 "Информация о МПО"**

Используйте эту вкладку для проверки текущей информации о версии прошивки. На следующем скриншоте показан пример информации о МПО.

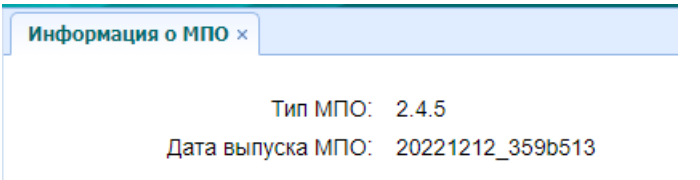

#### **5.7.2 "Hardware"**

Используйте эту вкладку для проверки информации версии прошивка платы

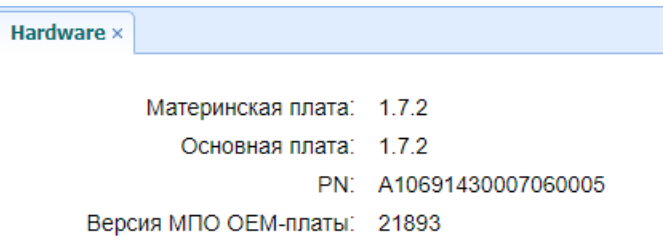

## **5.7.3 "Файл настроек"**

Используйте эту вкладку для обновления файла конфигурации.

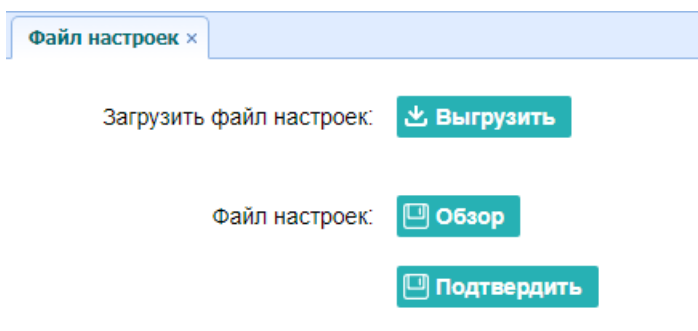

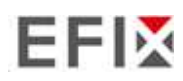

### **5.7.4 "Системный Log"**

Используйте эту вкладку для выгрузки log файлов.

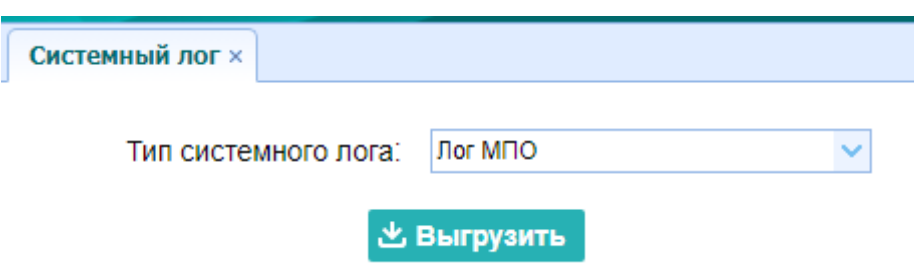

#### **5.7.5 "Пользовательский Log"**

Используйте эту вкладку для выгрузки журнала пользователя. Нажмите кнопку **Выгрузить**, чтобы загрузить текущий журнал пользователя; отметьте элементы, которые вы хотите видеть в журнале пользователя, и нажмите кнопку подтверждения, чтобы подтвердить выбранный журнал пользователя.

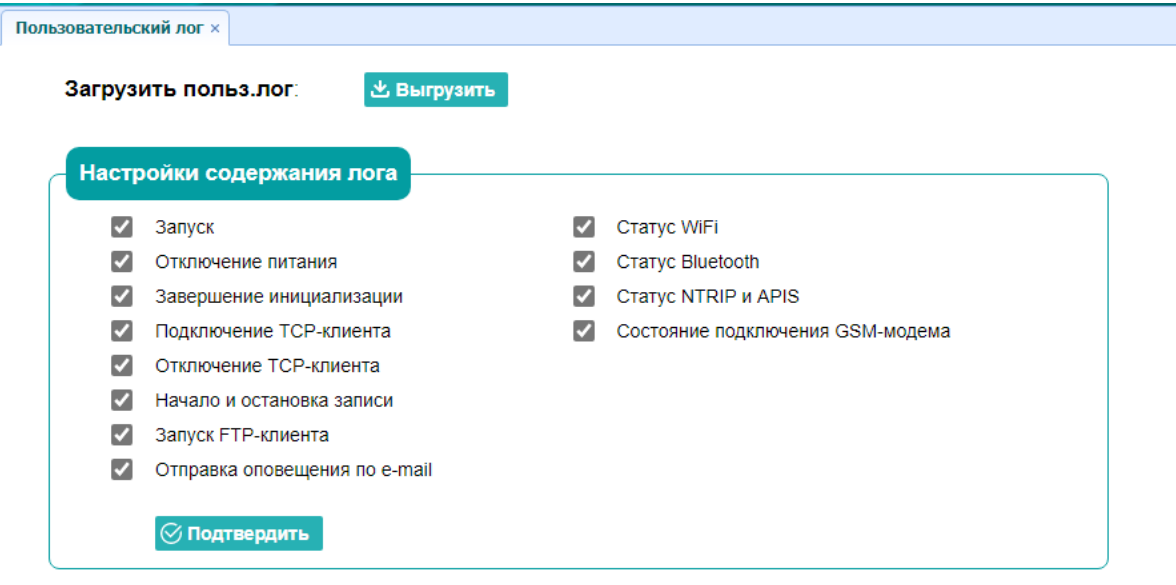

#### **5.7.6 "Обновление МПО"**

Используйте эту вкладку для загрузки нового МПО в приемник.

Нажмите кнопку **Обзор,** чтобы найти файл обновления → нажмите кнопку **Подтвердить,** чтобы подтвердить выбранный файл обновления и начать обновление.

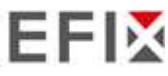

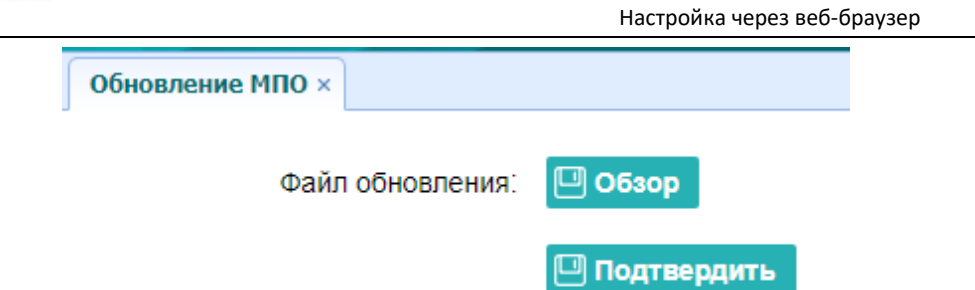

#### **Примечания**

- Для завершения обновления прошивки может потребоваться около 3 или 4 минут. Не прикасайтесь к кнопке питания и не отключайте питание до завершения процесса обновления, иначе приемник будет поврежден.
- Приемник перезагрузится после обновления прошивки, поэтому пользователям необходимо снова подключить приемник к компьютеру через Wi-Fi, а затем войти в приемник через веб-браузер, чтобы продолжить настройку.

#### **5.7.7 "Обновление МПО ОЕМ - платы"**

Используйте эту вкладку для обновления платы GNSS. Используйте это меню для загрузки новой прошивки платы. Нажмите кнопку **обзор,** чтобы найти файл обновления → нажмите кнопку **Подтвердить,** чтобы загрузить выбранный файл и начать обновление.

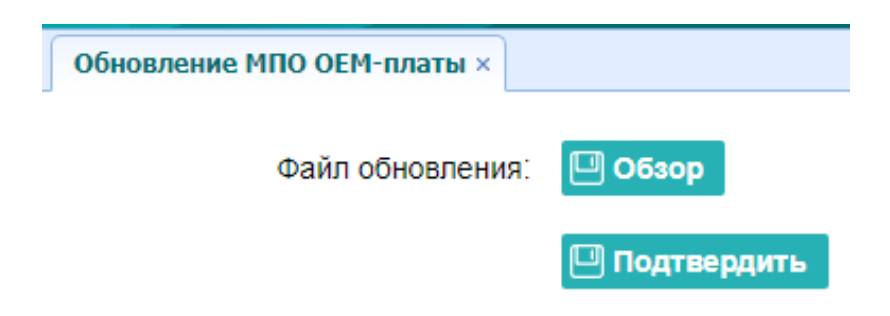

#### **5.7.8 " Регистрация приемника "**

Используйте эту вкладку для регистрации приемника. Вставьте или введите регистрационный код в

Поле *Код регистрации* → нажмите кнопку **Регистрация,** чтобы завершить регистрацию.

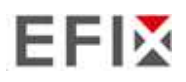

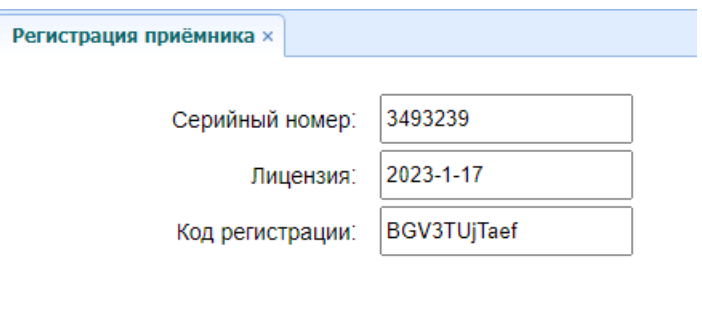

**Р** Регистрация

## **EFIX**

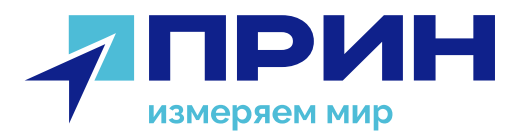

125080, Россия, г. Москва, Волоколамское шоссе, дом 4, корп. 26 s@efix-geo.ru Telegram: @efix\_geo\_bot www.efix-geo.ru

Обратитесь к своему региональному поставщику PrinCe для получения подробной информации: